*53-1002599-01 19 September 2012*

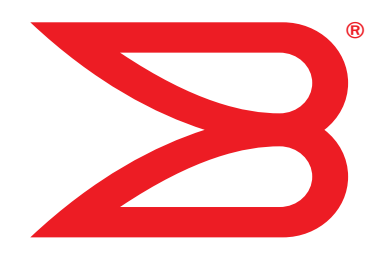

# Brocade ICX 6650

# Hardware Installation Guide

# **BROCADE**

Download from Www.Somanuals.com. All Manuals Search And Download.

Copyright © 2012 Brocade Communications Systems, Inc. All Rights Reserved.

ADX, Brocade, Brocade Assurance, Brocade One, the B-wing symbol, DCX, Fabric OS, ICX, MLX, MyBrocade, SAN Health, VCS, and VDX are registered trademarks, and AnyIO, HyperEdge, NET Health, OpenScript, and The Effortless Network are trademarks of Brocade Communications Systems, Inc., in the United States and/or in other countries. Other brands, products, or service names mentioned may be trademarks of their respective owners.

Notice: This document is for informational purposes only and does not set forth any warranty, expressed or implied, concerning any equipment, equipment feature, or service offered or to be offered by Brocade. Brocade reserves the right to make changes to this document at any time, without notice, and assumes no responsibility for its use. This informational document describes features that may not be currently available. Contact a Brocade sales office for information on feature and product availability. Export of technical data contained in this document may require an export license from the United States government.

The authors and Brocade Communications Systems, Inc. shall have no liability or responsibility to any person or entity with respect to any loss, cost, liability, or damages arising from the information contained in this book or the computer programs that accompany it.

The product described by this document may contain "open source" software covered by the GNU General Public License or other open source license agreements. To find out which open source software is included in Brocade products, view the licensing terms applicable to the open source software, and obtain a copy of the programming source code, please visit *http://www.brocade.com/support/oscd*.

#### Brocade Communications Systems, Incorporated

Corporate and Latin American Headquarters Brocade Communications Systems, Inc. 130 Holger Way San Jose, CA 95134 Tel: 1-408-333-8000 Fax: 1-408-333-8101 E-mail: info@brocade.com

European Headquarters Brocade Communications Switzerland Sàrl Centre Swissair Tour B - 4ème étage 29, Route de l'Aéroport Case Postale 105 CH-1215 Genève 15 Switzerland Tel: +41 22 799 5640 Fax: +41 22 799 5641 E-mail: emea-info@brocade.com

Asia-Pacific Headquarters Brocade Communications Systems China HK, Ltd. No. 1 Guanghua Road Chao Yang District Units 2718 and 2818 Beijing 100020, China Tel: +8610 6588 8888 Fax: +8610 6588 9999 E-mail: china-info@brocade.com

Asia-Pacific Headquarters Brocade Communications Systems Co., Ltd. (Shenzhen WFOE) Citic Plaza No. 233 Tian He Road North Unit 1308 – 13th Floor Guangzhou, China Tel: +8620 3891 2000 Fax: +8620 3891 2111 E-mail: china-info@brocade.com

#### Document History

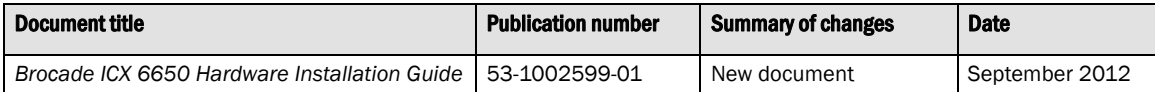

#### [About This Document](#page-10-0)

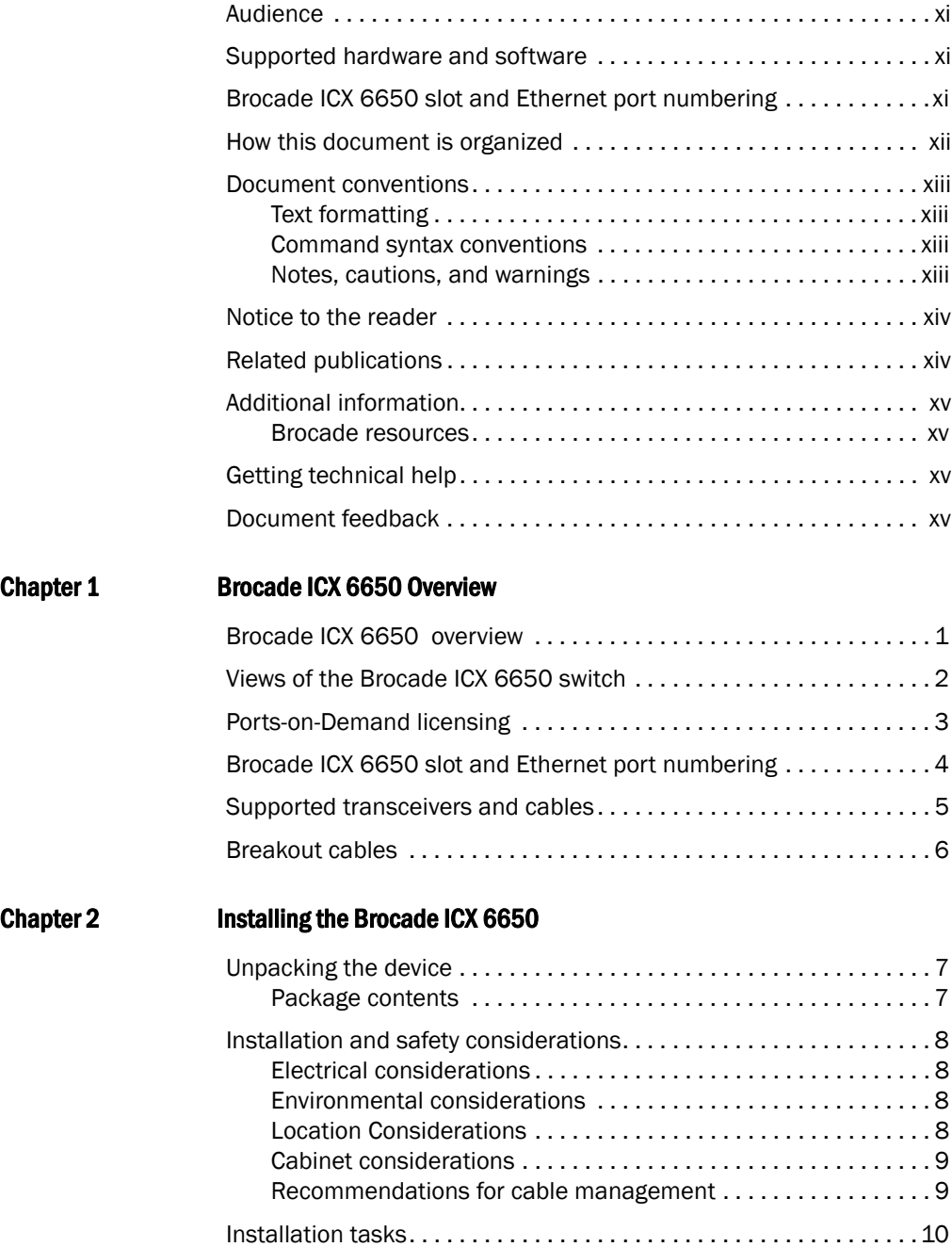

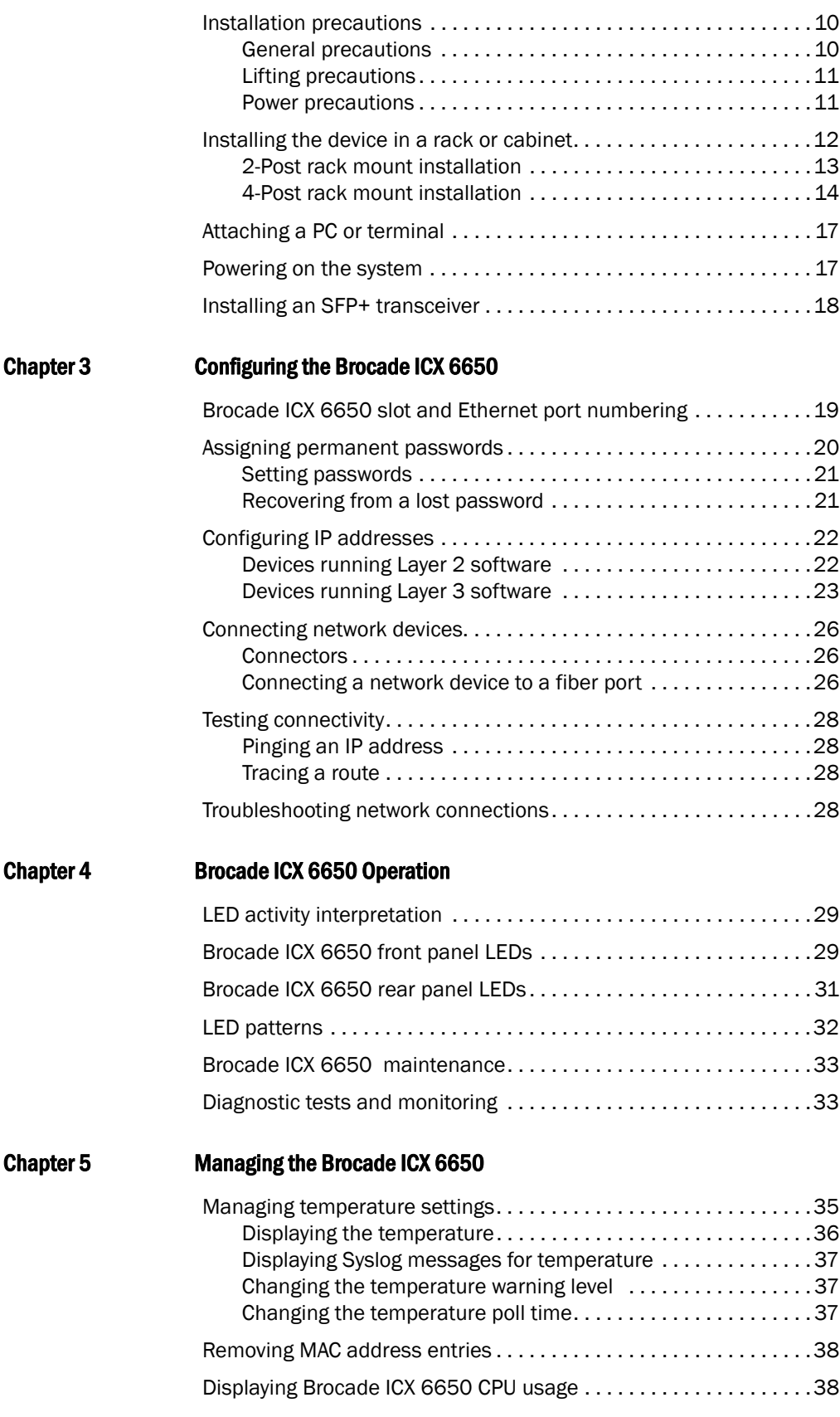

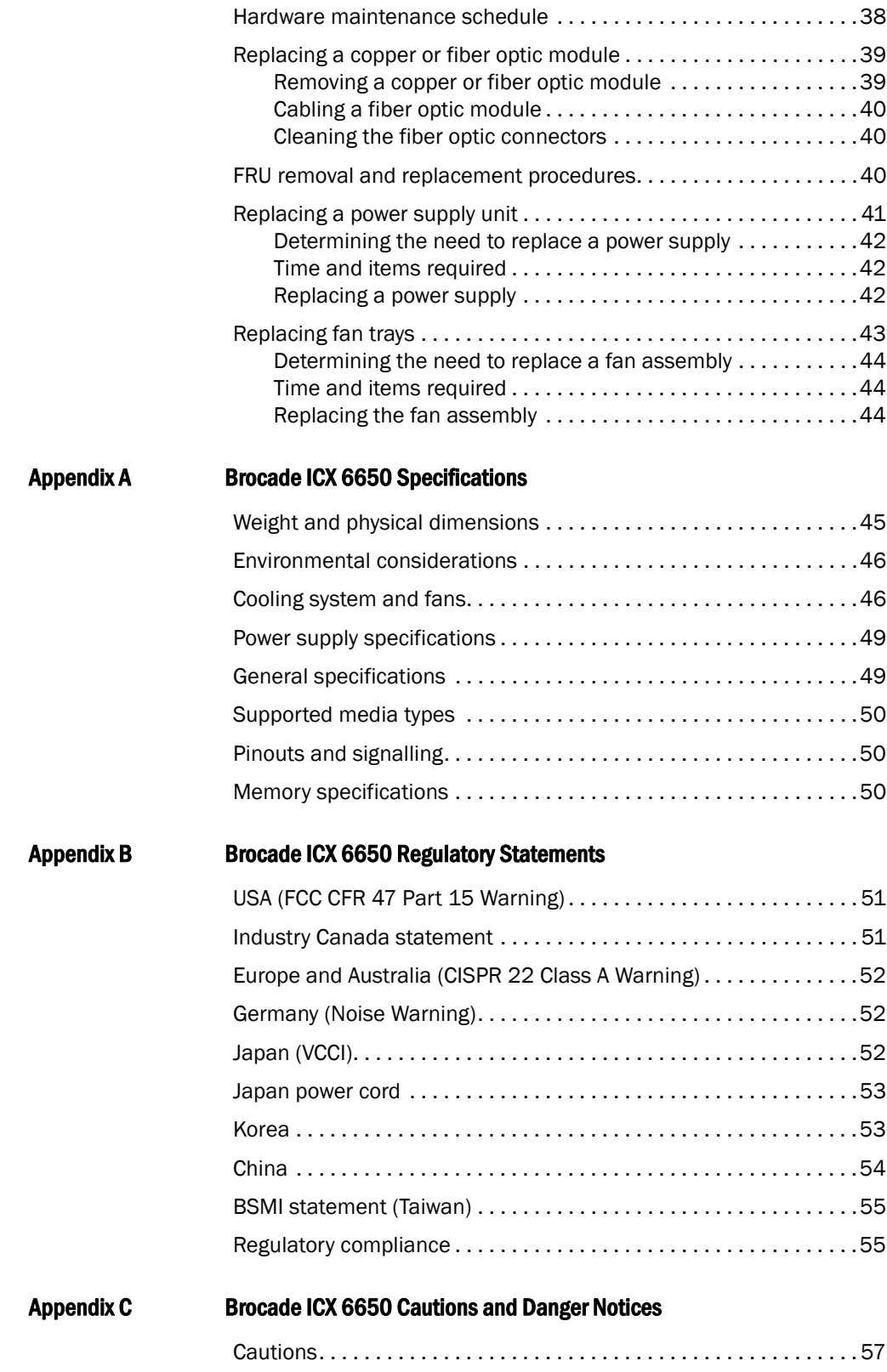

[Danger notices . . . . . . . . . . . . . . . . . . . . . . . . . . . . . . . . . . . . . . . . . .](#page-77-0)62

[Index](#page-82-0)

# Figures

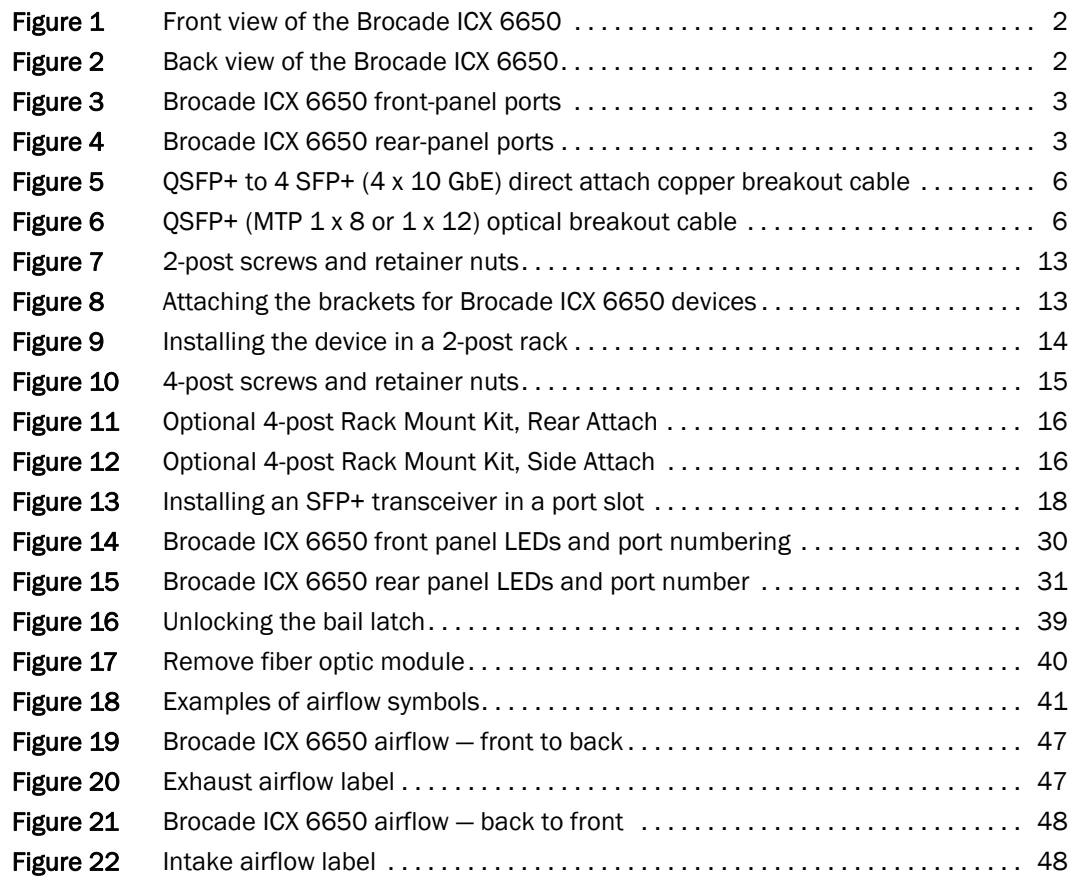

# **Tables**

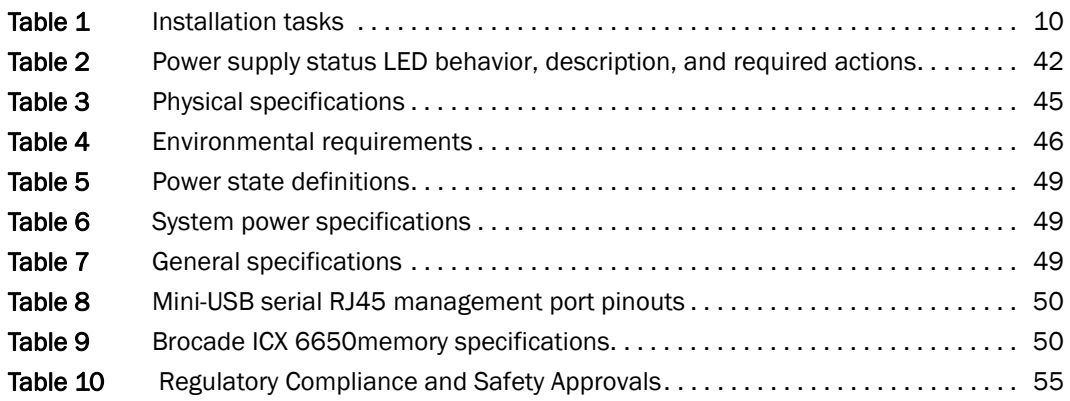

<span id="page-10-0"></span>The Brocade ICX 6650 is a ToR (Top of Rack) Ethernet switch for campus LAN and classic Ethernet data center environments.

# <span id="page-10-1"></span>Audience

This document is designed for system administrators with a working knowledge of Layer 2 and Layer 3 switching and routing.

If you are using a Brocade Layer 3 Switch, you should be familiar with the following protocols if applicable to your network: IP, RIP, OSPF, BGP, ISIS, PIM, and VRRP.

# <span id="page-10-2"></span>Supported hardware and software

This document is specific to the Brocade ICX 6650 running FastIron 7.5.00.

# <span id="page-10-3"></span>Brocade ICX 6650 slot and Ethernet port numbering

Many CLI commands require users to enter port numbers as part of the command syntax, and many show command outputs display port numbers. The port numbers are entered and displayed in stack-unit/slot number/port number format. In all Brocade ICX 6650 inputs and outputs, the stack-unit number is always 1.

The ICX 6650 contains the following slots and Ethernet ports:

• Slot 1 is located on the front of the ICX 6650 device and contains ports 1 through 56. Ports 1 through 32 are 10 GbE. Ports 33 through 56 are 1/10 GbE SFP+ ports. Refer to the following figure.

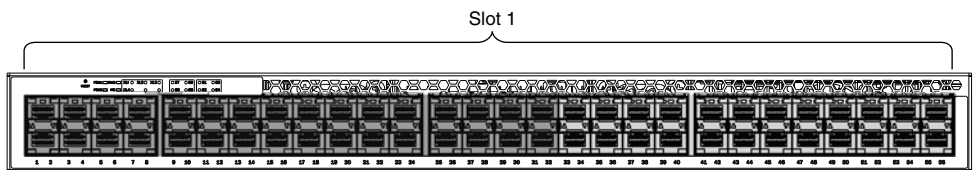

• Slot 2 is located on the back of the ICX 6650 device and contains ports 1 through 3 on the top row and port 4 on the bottom row. These ports are 2x40 GbE QSFP+. Refer to the following figure.

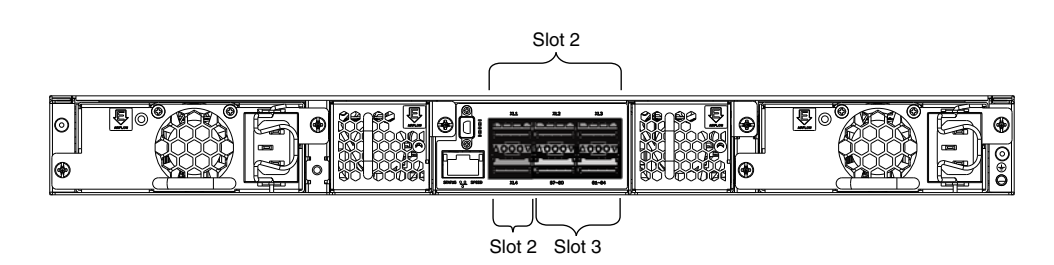

Slot 3 is located on the back of the ICX 6650 device and contains ports 1 through 8. These ports are 4 x 10 GbE breakout ports and require the use of a breakout cable. Refer to the previous figure.

# <span id="page-11-0"></span>How this document is organized

The document contains the following components:

- [Chapter 1, "Brocade ICX 6650 Overview"p](#page-16-3)rovides an overview of the Brocade ICX 6650.
- [Chapter 2, "Installing the Brocade ICX 6650"](#page-22-3) provides the information needed to install the switch in your network.
- [Chapter 3, "Configuring the Brocade ICX 6650"](#page-34-2)lays out the tasks and commands necessary to get the switch up and running.
- [Chapter 4, "Brocade ICX 6650 Operation"](#page-44-3)discusses the day-to-day operational procedures for using the switch.
- [Chapter 5, "Managing the Brocade ICX 6650"](#page-50-2) describes how to manage temperature settings, remove MAC addresses, and provides procedures for removing and replacing the field-replaceable units (FRUs), including the fan assemblies and power supplies.
- [Appendix A, "Brocade ICX 6650 Specifications"](#page-60-3) provides tables of physical, environmental*,* and general specifications.
- [Appendix B, "Brocade ICX 6650 Regulatory Statements"](#page-66-3) provides a list of the regulatory statements for safety compliance.
- [Appendix C, "Brocade ICX 6650 Cautions and Danger Notices"](#page-72-2) provides a list of the international caution and danger statements for safety compliance.

# <span id="page-12-0"></span>Document conventions

This section describes text formatting conventions and important notice formats used in this document.

### <span id="page-12-1"></span>Text formatting

The narrative-text formatting conventions that are used are as follows:

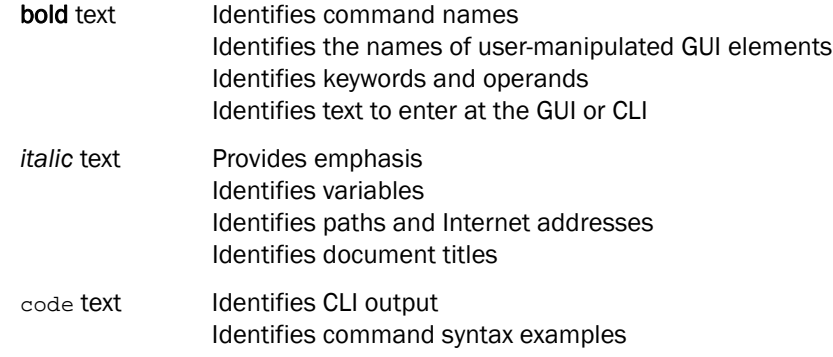

For readability, command names in the narrative portions of this guide are presented in mixed lettercase: for example, switchShow. In actual examples, command lettercase is all lowercase.

### <span id="page-12-2"></span>Command syntax conventions

Command syntax in this manual follows these conventions:

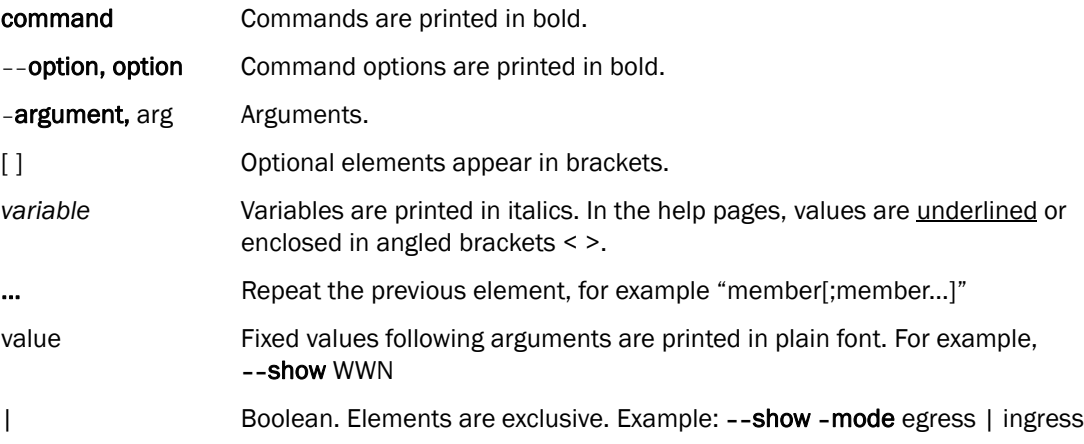

### <span id="page-12-3"></span>Notes, cautions, and warnings

The following notices and statements are used in this manual. They are listed below in order of increasing severity of potential hazards.

#### NOTE

A note provides a tip, guidance, or advice, emphasizes important information, or provides a reference to related information.

#### **ATTENTION**

An Attention statement indicates potential damage to hardware or data.

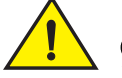

### **CAUTION**

A Caution statement alerts you to situations that can be potentially hazardous to you or cause damage to hardware, firmware, software, or data.

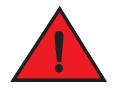

#### DANGER

*A Danger statement indicates conditions or situations that can be potentially lethal or extremely hazardous to you. Safety labels are also attached directly to products to warn of these conditions or situations.*

# <span id="page-13-0"></span>Notice to the reader

This document might contain references to the trademarks of the following corporations. These trademarks are the properties of their respective companies and corporations.

These references are made for informational purposes only.

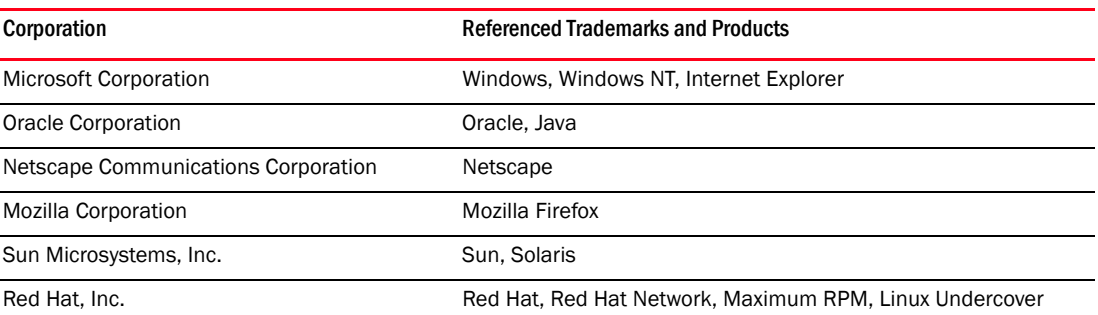

## <span id="page-13-1"></span>Related publications

The following Brocade documents supplement the information in this guide:

- *Brocade ICX 6650 Release Notes*
- *Brocade ICX 6650 Hardware Installation Guide New*
- *Brocade ICX 6650 Administration Guide*
- *Brocade ICX 6650 Platform and Layer 2 Configuration Guide*
- *Brocade ICX 6650 Layer 3 Routing Configuration Guide*
- *Brocade ICX 6650 Security Configuration Guide*
- *Brocade ICX 6650 IP Multicast Configuration Guide*
- *Brocade ICX 6650 Diagnostic Reference*
- *Unified IP MIB Reference*
- *Ports-on-Demand Licensing for the Brocade ICX 6650*

The latest versions of these guides are posted at *http://www.myBrocade.com/ethernetproducts*.

# <span id="page-14-0"></span>Additional information

This section lists additional Brocade and industry-specific documentation that you might find helpful.

### <span id="page-14-1"></span>Brocade resources

To get up-to-the-minute information, go to *[http://www.myBrocade.com](http://my.brocade.com)* to register at no cost for a user ID and password.

White papers, online demonstrations, and data sheets are available through the Brocade website at:

*[http://www.myBrocade.com/products-solutions/products/index.page](http://www.brocade.com/products-solutions/products/index.page)*

For additional Brocade documentation, visit the Brocade website:

*[http://www.myBrocade.com](http://www.brocade.com)*

Release notes are available on the MyBrocade website.

# <span id="page-14-2"></span>Getting technical help

To contact Technical Support, go to

*[http://www.myBrocade.com/services-support/index.page](http://www.brocade.com/products-solutions/products/index.page)*

for the latest e-mail and telephone contact information.

# <span id="page-14-3"></span>Document feedback

Quality is our first concern at Brocade and we have made every effort to ensure the accuracy and completeness of this document. However, if you find an error or an omission, or you think that a topic needs further development, we want to hear from you. Forward your feedback to:

documentation@brocade.com

Provide the title and version number of the document and as much detail as possible about your comment, including the topic heading and page number and your suggestions for improvement.

Brocade ICX 6650 slot and Ethernet port numbering

# <span id="page-16-3"></span><span id="page-16-1"></span>In this chapter

<span id="page-16-0"></span>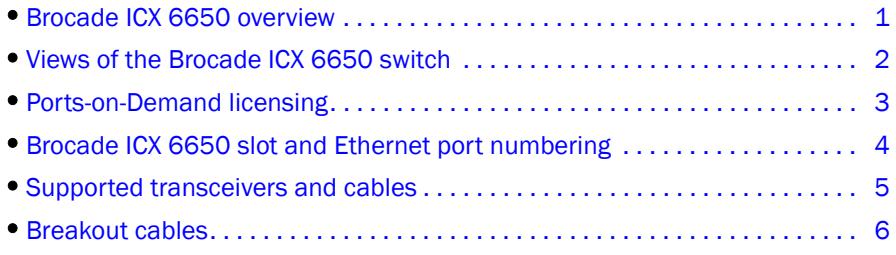

# <span id="page-16-2"></span>Brocade ICX 6650 overview

The Brocade ICX 6650 is a high density, Top of Rack (ToR) switch that offers both 1/10 and 10/40 Gigabit Ethernet (GbE) line rate, low latency cut-through switching, with 1600 Gbps switching capacity for campus LAN and classic Ethernet data center environments.

The device features:

- 56 SFP+ front-panel ports which support 1/10 GbE data rate
- Six QSFP+ rear-panel ports which support 10/40 GbE data rate
	- Four 40 GbE ports support optical QSFP+ module (SR only) up to 100 meters
	- Two 4x10 GbE ports that support QSFP-to-SFP breakout optical modules (SR) and QSFP-to-SFP breakout active copper 1-meter, 3-meter, and 5-meter cables
- SFP+ port support with Brocade 1-meter, 3-meter, 5-meter active copper cables and optical modules
- QSFP+ port support with Brocade 1-meter, 3-meter, 5-meter active copper QSFP-to-SFP breakout cables, standard SR4 optical modules, and 4x10 GbE SR4 optical modules
- Dual redundant, hot-swappable 250W AC power supplies available with Intake or Exhaust airflow
- Dual redundant, hot-swappable fan units available with Intake or Exhaust airflow
- One Gigabit Ethernet port (RJ45) and one serial management port to configure and manage the switch through the CLI.

# <span id="page-17-0"></span>Views of the Brocade ICX 6650 switch

[Figure 1](#page-17-1) shows the front view of the Brocade ICX 6650 switch.

<span id="page-17-1"></span>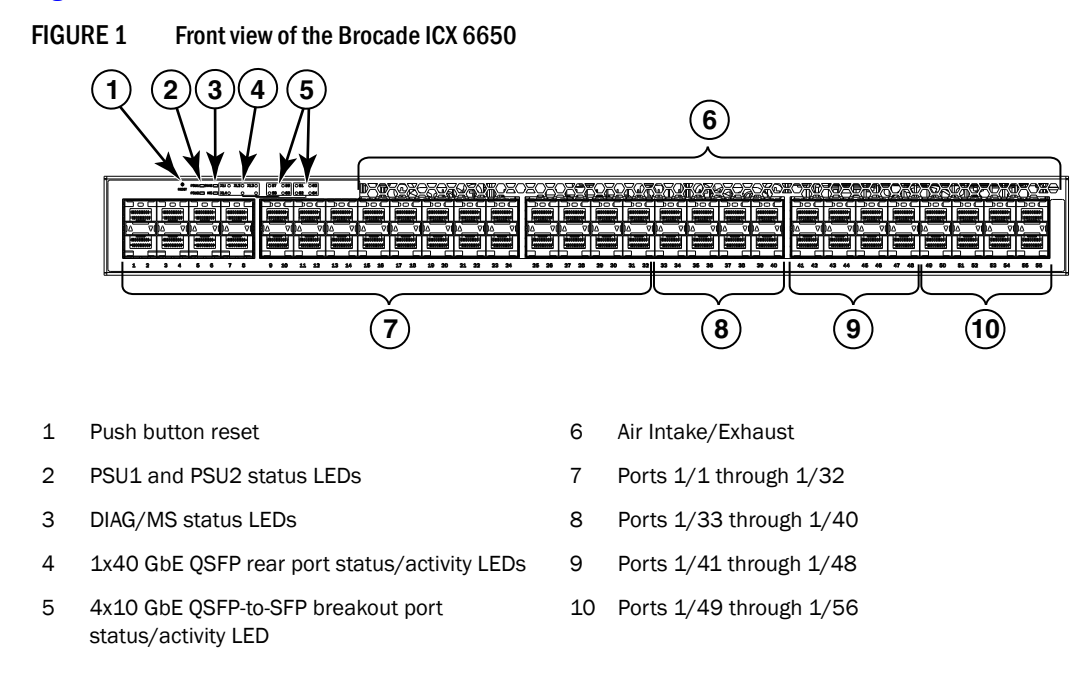

[Figure 2](#page-17-2) shows the back view of the Brocade ICX 6650 switch.

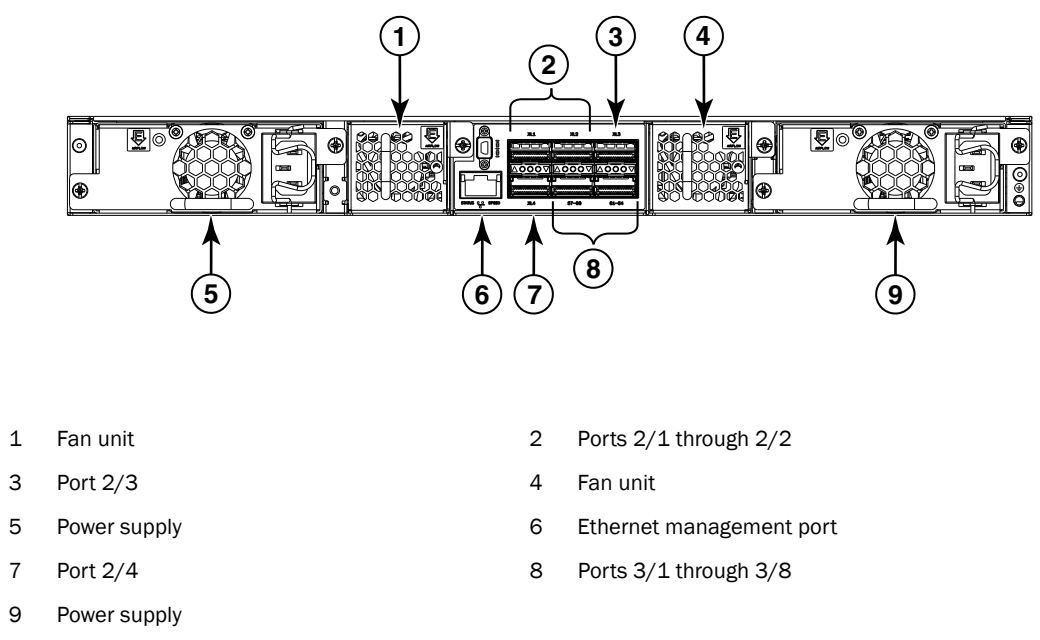

#### <span id="page-17-2"></span>FIGURE 2 Back view of the Brocade ICX 6650

# <span id="page-18-0"></span>Ports-on-Demand licensing

The Brocade ICX 6650 device features Ports-on-Demand licensing. With Ports-on-Demand licensing, software features do not require licenses and you can add port licenses as needed.

A fully populated device supports 56 front-panel, dual-speed 1/10 GbE SFP+ ports, 4 rear panel 40 GbE QSFP+ ports, and 2 rear panel 4x10 GbE QSFP+ breakout ports.

You can purchase and install Ports-on-Demand licenses in blocks of eight dual-speed 1/10 GbE SFP+ front-panel ports. These ports are sequential, enabling ports 33 through 40, 41 through 48, and 49 through 56. To enable additional front-panel ports requires purchasing and installing an ICX6650-8P10G-LIC-POD license. When you purchase the license, you specify 8, 16, or 24 port capacity so you purchase only the number of ports that you need. [Figure 3](#page-18-1) shows the front-panel ports.

<span id="page-18-1"></span>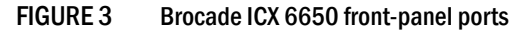

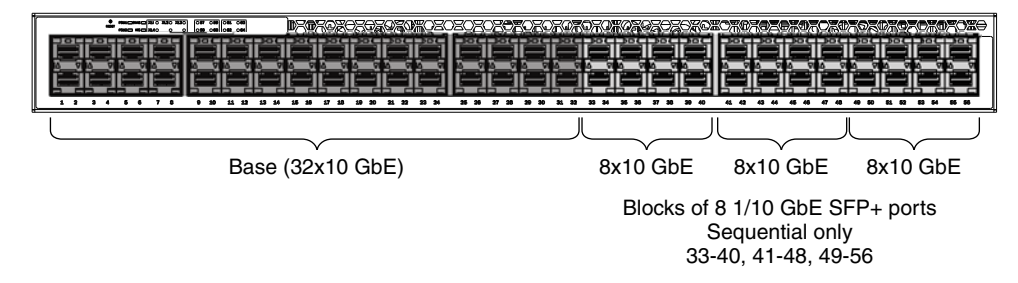

You can purchase and install up to three ICX6650-2P40G-LIC-POD licenses to enable pairs of 40 GbE ports or 4x10 GbE breakout ports on the rear panel. An ICX6650-2P40G-LIC-POD license can be applied to any of the following pairs of 40 GbE rear-panel ports or  $4x10$  GbE breakout ports:

- 2/1 and 2/2 40 GbE rear-panel ports
- 2/3 and 2/4 40 GbE rear-panel ports
- 3/1-4 and 3/5-8 4x10 GbE rear-panel breakout ports

[Figure 4](#page-18-2) shows the rear-panel ports.

#### <span id="page-18-2"></span>FIGURE 4 Brocade ICX 6650 rear-panel ports

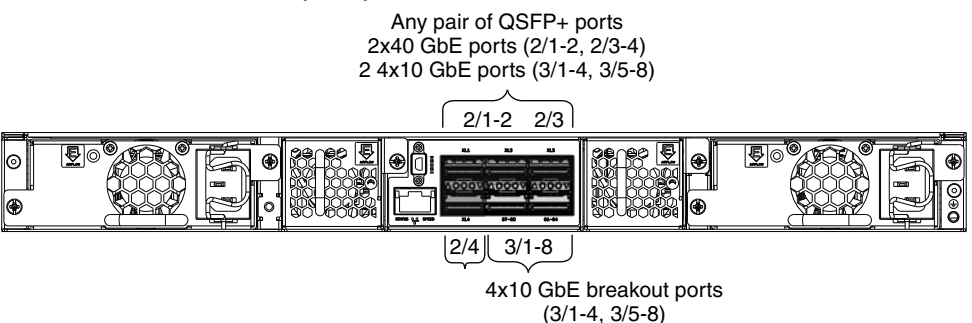

The breakout ports support either:

- Direct-attached copper breakout cables QSPF+ to 4 SFP+ (Part number 40G-QSFP-4SFP-C-/0101/0301/0501)
- Breakout capable SR4 QSPF+ optical transceiver (Part number 40G-QSFP-SR4-INT)

#### NOTE

You can add a ICX6650-2P40G-LIC-POD license to any configuration. For example you can add a ICX6650-2P40G-LIC-POD license to a base 32 port configuration.

No trial licenses are available with Ports-on-Demand licensing.

# <span id="page-19-0"></span>Brocade ICX 6650 slot and Ethernet port numbering

Many CLI commands require users to enter port numbers as part of the command syntax, and many show command outputs display port numbers. The port numbers are entered and displayed in stack-unit/slot number/port number format. In all Brocade ICX 6650 inputs and outputs, the stack-unit number is always 1.

The ICX 6650 contains the following slots and Ethernet ports:

Slot 1 is located on the front of the ICX 6650 device and contains ports 1 through 56. Ports 1 through 32 are 10 GbE. Ports 33 through 56 are 1/10 GbE SFP+ ports. Refer to the following figure.

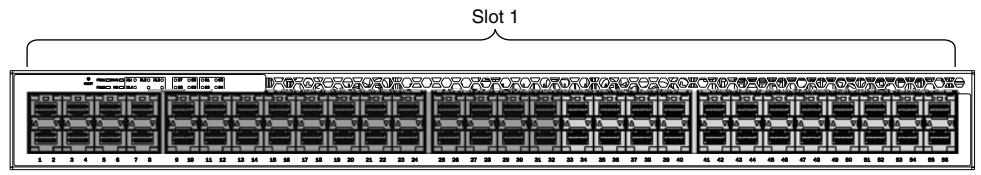

• Slot 2 is located on the back of the ICX 6650 device and contains ports 1 through 3 on the top row and port 4 on the bottom row. These ports are 2x40 GbE QSFP+. Refer to the following figure.

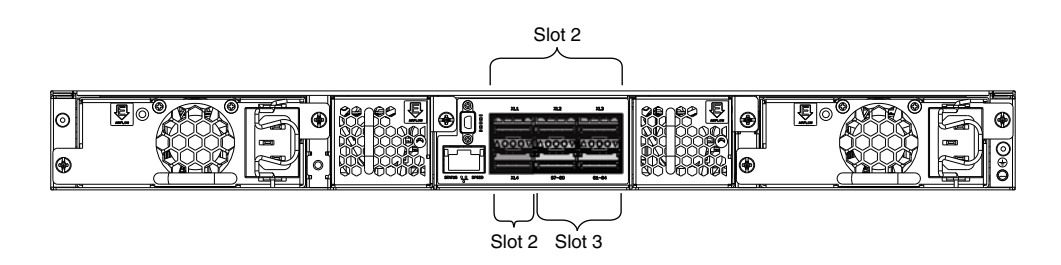

Slot 3 is located on the back of the ICX 6650 device and contains ports 1 through 8. These ports are 4 x 10 GbE breakout ports and require the use of a breakout cable. Refer to the previous figure.

# <span id="page-20-0"></span>Supported transceivers and cables

The Brocade ICX 6650 supports the following transceivers and cables:

- 1 GbE
	- SX
	- LX
	- Copper
- 10 GbE
	- SFP+: USR, Short Reach, Long Reach
	- Active Twinax copper (1 meter, 3 meter, and 5 meter)
- 40 GbE
	- Standard 40 GbE [SR4] transceiver without breakout
	- 40 GbE [SR4] QSFP+ transceiver with breakout to 4x10 GbE up to 100 meter on OM3 fiber
	- 40 GbE copper [D.A.C] breakout (1 meter, 3 meter, and 5 meter)

Non-branded active twinax cables can be used, but Brocade does not support them.

# <span id="page-21-0"></span>Breakout cables

The rear panel of the Brocade ICX 6650 device contains two 4x10 GbE ports which support the following:

- QSFP+ to 4 SFP+ (4 x 10 GbE) direct attach copper breakout cables (see [Figure 5\)](#page-21-1)
- QSFP+ (MTP 1 x 8 or 1 x 12) optical breakout cables (see [Figure 6](#page-21-2))

<span id="page-21-1"></span>FIGURE 5 QSFP+ to 4 SFP+ (4 x 10 GbE) direct attach copper breakout cable

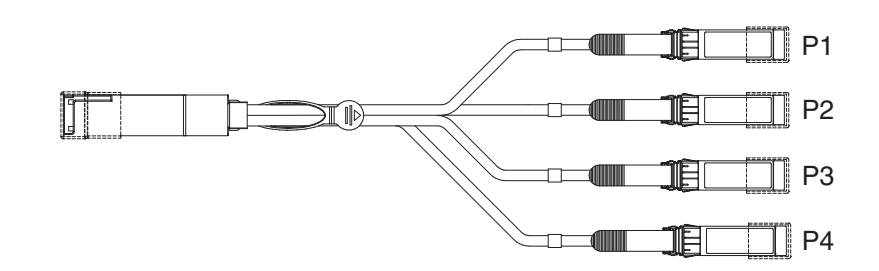

<span id="page-21-2"></span>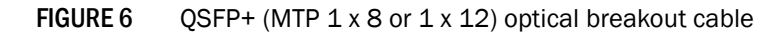

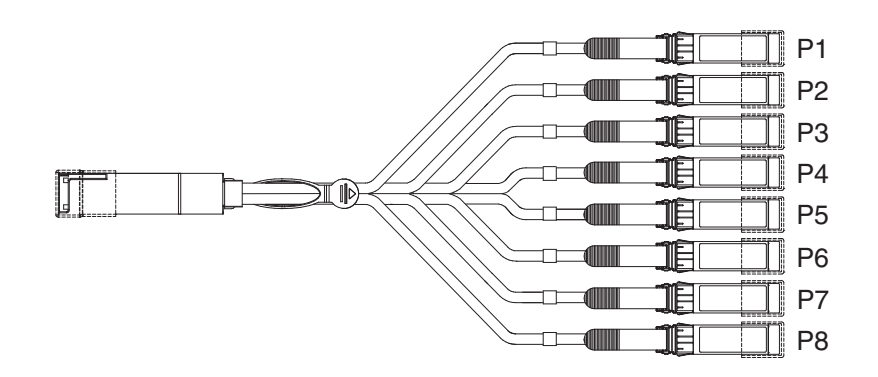

# <span id="page-22-0"></span>In this chapter

<span id="page-22-3"></span>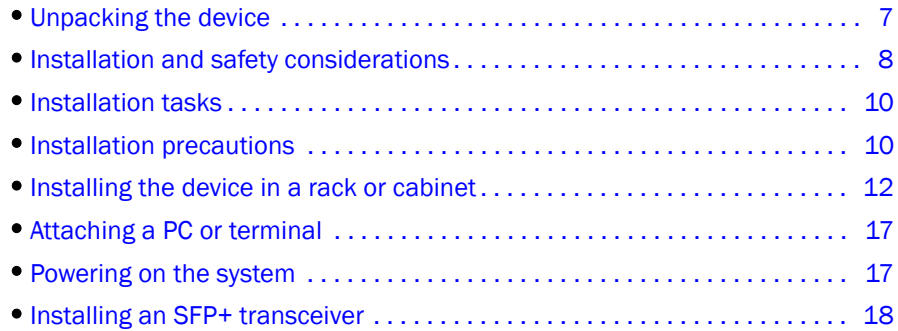

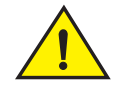

### **CAUTION**

The procedures in this manual are intended for qualified service personnel.

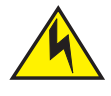

### **CAUTION**

Before beginning the installation, see the precautions in ["Power precautions" on page 11](#page-26-1).

# <span id="page-22-1"></span>Unpacking the device

The Brocade ICX 6650 device ships with all of the items listed below. Verify the contents of your shipping container. If any items are missing, please contact the place of purchase.

### <span id="page-22-2"></span>Package contents

The following items are included in your shipping carton:

- A Brocade ICX 6650 device
- One accessory kit, containing the following items:
	- One power cord
	- One RJ45 to DB9F adaptor
	- One RJ45 crossover cable
	- One mini-USB (M)-DB9(F) cable
	- Two mounting ears and screws
	- Grounding terminal

# <span id="page-23-0"></span>Installation and safety considerations

You can install the Brocade ICX 6650 in the following ways:

- As a standalone unit on a flat surface.
- In an EIA cabinet using a fixed-rail rack mount kit. The optional fixed-rail rack mount kit can be ordered from your switch retailer. Both the 24"-28" rack depth kit and the 28"-32" rack depth kit will work with the ICX 6650 device.
- In a 2-post Telco rack using a flush mount rack kit. The optional flush mount rack kit for switches can be ordered from your switch retailer.
- In a 2-post Telco rack using a mid-mount rack kit. The optional mid-mount rack kit for switches can be ordered from your switch retailer.

### <span id="page-23-1"></span>Electrical considerations

To install and operate the switch successfully, ensure compliance with the following requirements:

- The primary outlet is correctly wired, protected by a circuit breaker, and grounded in accordance with local electrical codes.
- The supply circuit, line fusing, and wire size are adequate, as specified by the electrical rating on the switch nameplate.
- The power supply standards are met.

### <span id="page-23-2"></span>Environmental considerations

For successful installation and operation of the switch, ensure that the following environmental requirements are met:

- Because the Brocade ICX 6650 can be ordered with fans that move air either front to back or back to front, be sure to orient your switch with the airflow pattern of any other devices in the rack. All equipment in the rack should force air in the same direction to avoid intake of exhaust air.
- The ambient air temperature does not exceed  $40^{\circ}$ C (104 $^{\circ}$ F) while the switch is operating.

### <span id="page-23-3"></span>Location Considerations

Before installing the device, plan its location and orientation relative to other devices and equipment. Devices can be mounted in a standard 19-inch equipment rack or on a flat surface. Be sure to follow the guidelines below when choosing a location.

The site should meet the following requirements:

- Maintain the operating environment as specified in the section "Environmental considerations" on page 45.
- Allow a minimum of 3 in. of space between the front and the back of the device and walls or other obstructions for proper air flow.
- Allow at least 3 in. of space at the front and back of the device for the twisted-pair, fiber-optic, and power cabling.
- Be accessible for installing, cabling and maintaining the devices.
- Allow the status LEDs to be clearly visible.
- Allow for twisted-pair cable to be always routed away from power lines, fluorescent lighting fixtures and other sources of electrical interference, such as radios and transmitters.
- Allow for the unit to be connected to a separate grounded power outlet that provides 100 to 240 VAC, 50 to 60 Hz, is within 2 m (6.6 feet) of each device, and is powered from an independent circuit breaker. As with any equipment, a filter or surge suppressor is recommended.
- Some combinations of intake and exhaust airflows may not be compatible with your environment. Consult your fan and power supply module FRU kit to determine the correct configuration.
- For a 4-post rail mount configuration, order the appropriate mounting kit and refer to the kit documentation.

### <span id="page-24-0"></span>Cabinet considerations

For successful installation and operation of the switch in a cabinet, ensure the following cabinet requirements are met:

- The cabinet must be a standard EIA cabinet.
- The equipment in the cabinet is grounded through a reliable branch circuit connection and maintains ground at all times. Do not rely on a secondary connection to a branch circuit, such as a power strip.
- Airflow and temperature requirements are met on an ongoing basis, particularly if the switch is installed in a closed or multicabinet assembly.
- The additional weight of the switch does not exceed the cabinet's weight limits or unbalance the cabinet in any way.
- The cabinet is secured to ensure stability in case of unexpected movement, such as an earthquake.

### <span id="page-24-1"></span>Recommendations for cable management

Cables can be organized and managed in a variety of ways; for example, use cable channels on the sides of the cabinet or patch panels to reduce the potential for tangling the cables. The following list provides some recommendations for cable management:

#### NOTE

You should not use tie wraps with optical cables because they are easily overtightened and can damage the optic fibers. Velcro-like wraps are recommended.

- Plan for the rack space required for cable management before installing the switch.
- Leave at least 1 m (3.28 ft) of slack for each port cable. This provides room to remove and replace the switch, allows for inadvertent movement of the rack, and helps prevent the cables from being bent to less than the minimum bend radius.
- For easier maintenance, label the cables and record the devices to which they are connected.
- Keep LEDs visible by routing port cables and other cables away from the LEDs.

# <span id="page-25-0"></span>Installation tasks

Follow the steps listed in [Table 1](#page-25-3) to install your device. Details for each of these steps are provided on the pages indicated.

<span id="page-25-3"></span>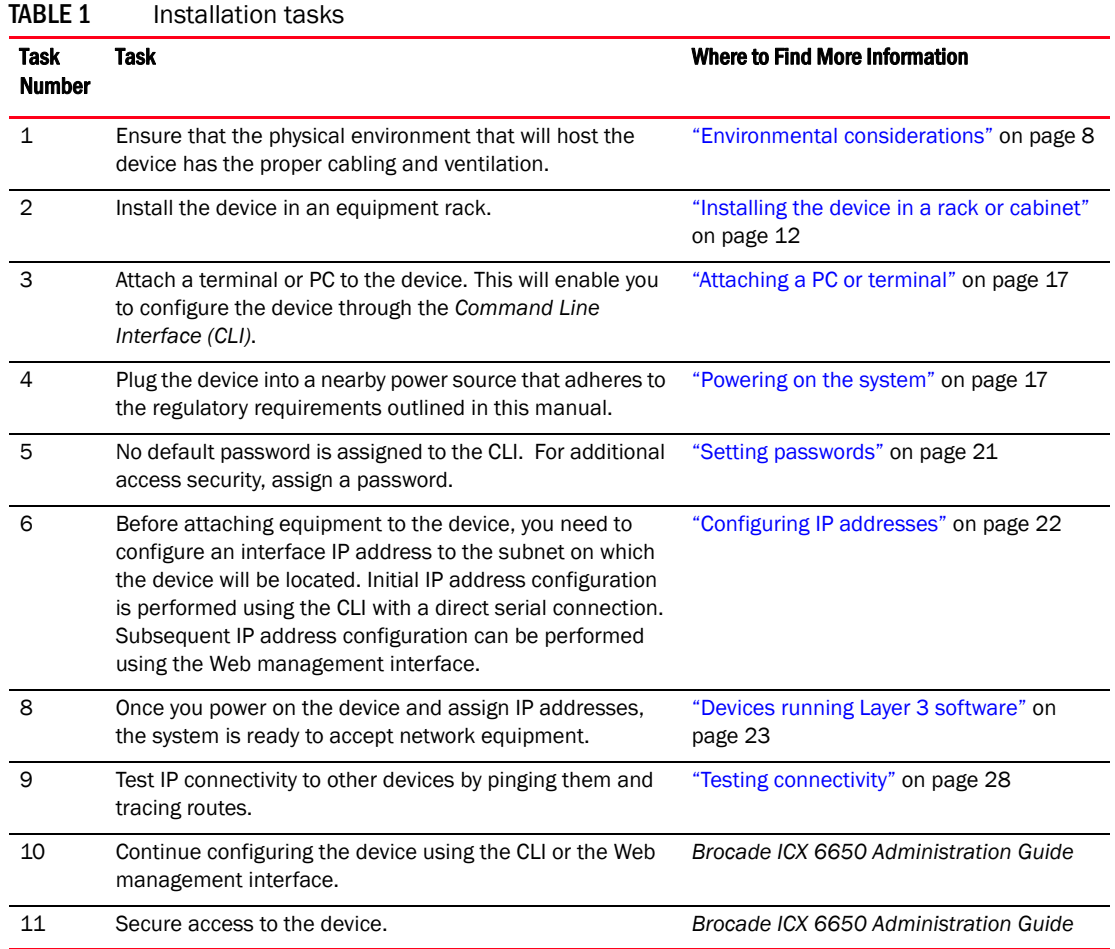

# <span id="page-25-1"></span>Installation precautions

Follow all precautions when installing a device.

# <span id="page-25-2"></span>General precautions

CAUTION All fiber-optic interfaces use Class 1 lasers.

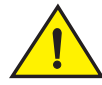

### **CAUTION**

Do not install the device in an environment where the operating ambient temperature might exceed 40 $^{\circ}$  C (104 $^{\circ}$  F).

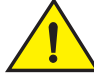

#### **CAUTION**

Make sure the air flow around the front and sides of the device is not restricted.

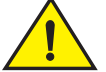

### CAUTION

Never leave tools inside the device.

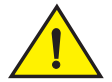

### **CAUTION**

Risk of explosion if battery is replaced by an incorrect type. Dispose of used batteries according to the instructions.

### <span id="page-26-0"></span>Lifting precautions

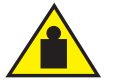

### **CAUTION**

Make sure the rack or cabinet housing the device is adequately secured to prevent it from becoming unstable or falling over.

### <span id="page-26-1"></span>Power precautions

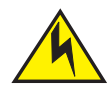

### CAUTION

Use a separate branch circuit for each AC power cord, which provides redundancy in case one of the circuits fails.

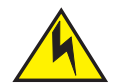

#### **CAUTION**

To avoid high voltage shock, do not open the device while the power is on.

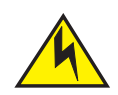

### **CAUTION**

Ensure that the device does not overload the power circuits, wiring, and over-current protection. To determine the possibility of overloading the supply circuits, add the ampere (amp) ratings of all devices installed on the same circuit as the device. Compare this total with the rating limit for the circuit. The maximum ampere ratings are usually printed on the devices near the input power connectors.

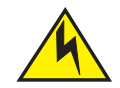

### **CAUTION**

Disconnect the power cord from all power sources to completely remove power from the device.

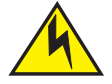

### **CAUTION**

If the installation requires a different power cord than the one supplied with the device, make sure you use a power cord displaying the mark of the safety agency that defines the regulations for power cords in your country. The mark is your assurance that the power cord can be used safely with the device.

# <span id="page-27-0"></span>Installing the device in a rack or cabinet

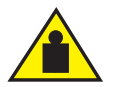

### **CAUTION**

Make sure the rack or cabinet housing the device is adequately secured to prevent it from becoming unstable or falling over.

### **NOTE**

You need a #2 Phillips screwdriver for installation.

Before mounting the switch in a rack, pay particular attention to the following factors:

- Temperature: Since the temperature within a rack assembly may be higher than the ambient room temperature, check that the rack-environment temperature is within the specified operating temperature range. (Refer to "Operating Environment" on page 45.)
- Mechanical loading: Do not place any equipment on top of a rack-mounted unit.
- Circuit overloading: Be sure that the supply circuit to the rack assembly is not overloaded.
- Grounding: Rack-mounted equipment should be properly grounded. Particular attention should be given to supply connections other than direct connections to the mains.

### <span id="page-28-0"></span>2-Post rack mount installation

#### **NOTE**

Use the following procedure when installing the Brocade ICX 6650 device in a 2-post rack. For 4-post racks, follow the procedures in the section ["4-Post rack mount installation" on page 14.](#page-29-0)

Remove the rack mount kit from the shipping carton. The kit contains the following:

- Two L-shaped mounting brackets.
- Sixteen 8-32 x 5/16 in., panhead Phillips screws with patchlocks.
- Four 10-32 x 5/8 in., panhead Phillips screws (torque to 25 in-lb, 29 cm-kg). See item 1 in [Figure 7.](#page-28-1)
- Eight 32-10 retainer nuts (for square-hole rack rails). See item 2 in [Figure 7](#page-28-1).
- Eight 32-10 retainer nuts (for round-hole rack rails) See item 3 in [Figure 7](#page-28-1).

#### <span id="page-28-1"></span>FIGURE 7 2-post screws and retainer nuts

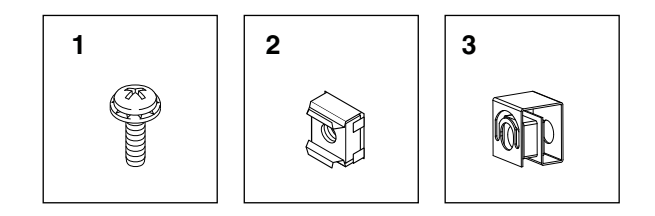

Use the following steps to mount devices in a 2-post rack.

1. Attach the mounting brackets to the sides of the device as illustrated in [Figure 8](#page-28-2) using the 8-32 x 5/16 in. screws.

#### <span id="page-28-2"></span>FIGURE 8 Attaching the brackets for Brocade ICX 6650 devices

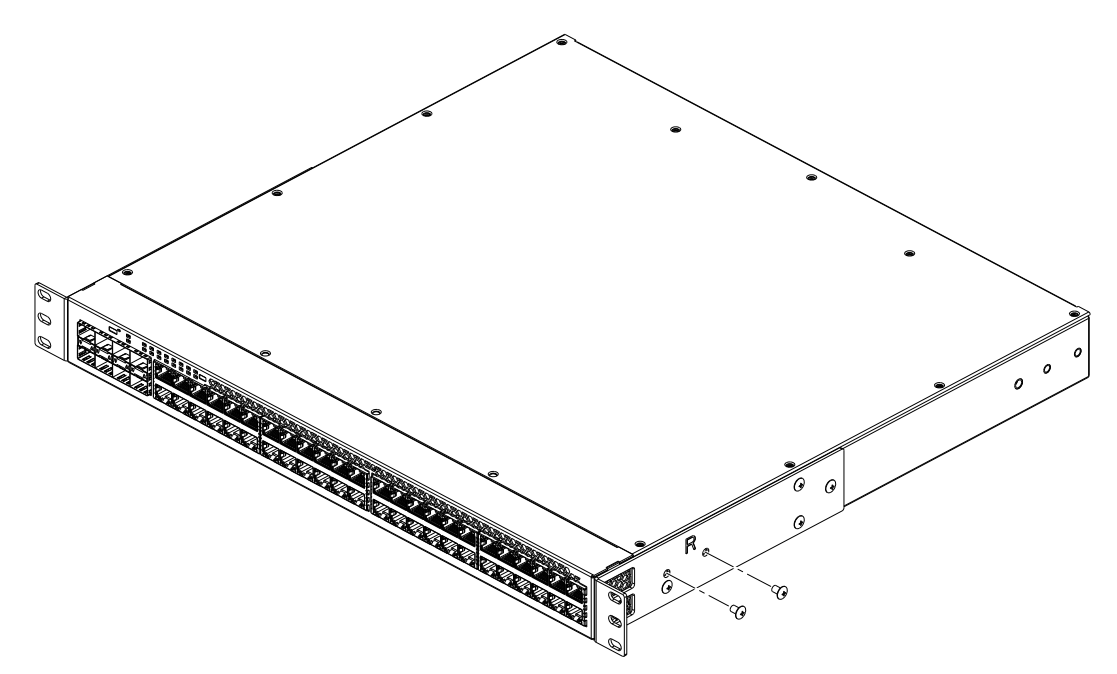

- 2. Position the switch in the cabinet, providing temporary support under the switch until the rail kit is secured to the cabinet.
- <span id="page-29-2"></span>3. Attach the front right bracket to the rail rack using two 10-32 x 5/8 in. screws and the appropriate round or square retainer nuts.
- 4. Repeat [step 3](#page-29-2) to attach the left front bracket to the left front rack rail and tighten all 10-32 x 5/8 in. screws to a torque of 25 in-lb (29 cm-kg). See [Figure 9.](#page-29-1)

<span id="page-29-1"></span>FIGURE 9 Installing the device in a 2-post rack

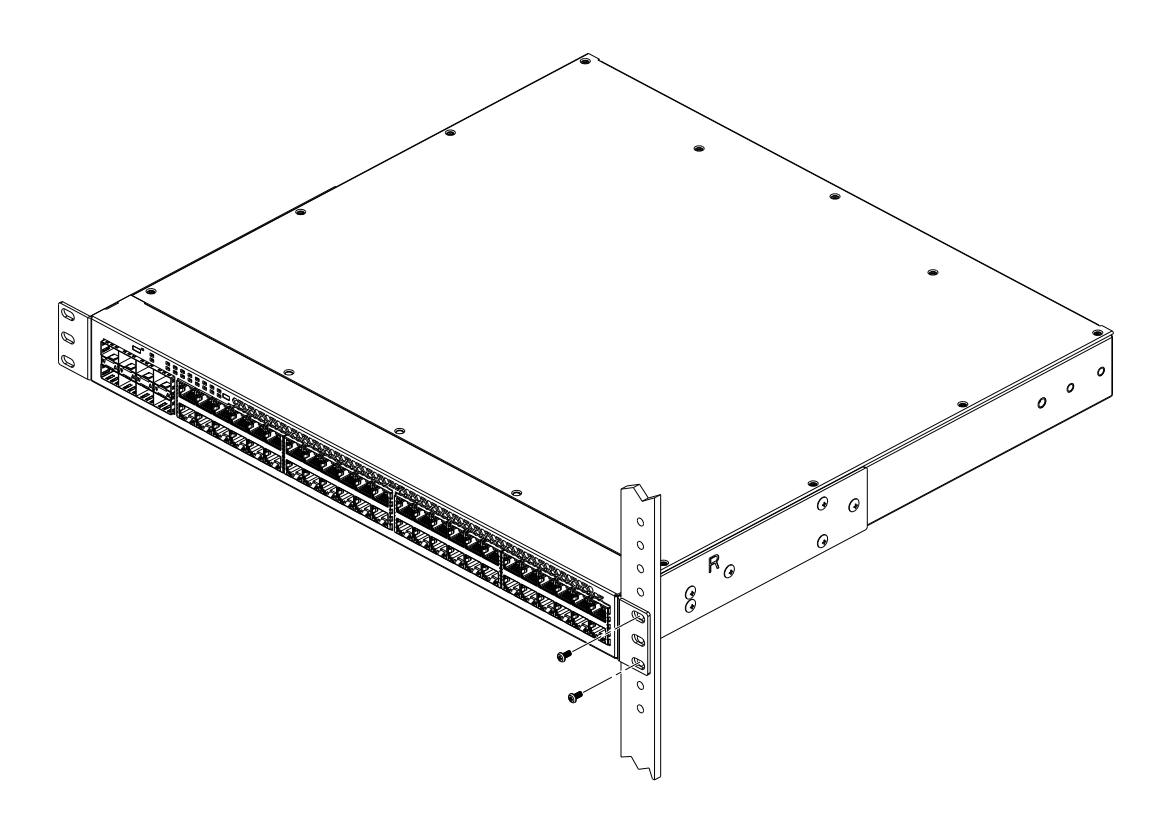

5. Proceed to ["Attaching a PC or terminal" on page 17](#page-32-0).

### <span id="page-29-0"></span>4-Post rack mount installation

Kits for 4-post rack mounting are not included in the shipping carton and must be ordered separately.

#### NOTE

Use the following procedure when installing the Brocade ICX 6650 device in a 4-post rack cabinet. For 2-post cabinets, follow the procedures in the section ["2-Post rack mount installation" on](#page-28-0)  [page 13.](#page-28-0)

Remove the rack mount kit from the shipping carton. The kit contains the following:

- Two L-shaped mounting brackets.
- Four rack mount rails: two for side attach and two for rear attach racks.
- Thirty-two 8-32 x 5/16 in., panhead Phillips screws with patchlocks.
- Eight 10-32 x 5/8 in., panhead Phillips screws (torque to 25 in-lb, 29 cm-kg). See item 1 in [Figure 10](#page-30-0).
- Eight 32-10 retainer nuts (for square-hole rack rails). See item 2 in [Figure 10](#page-30-0).
- Eight 32-10 retainer nuts (for round-hole rack rails) See item 3 in [Figure 10.](#page-30-0)

<span id="page-30-0"></span>FIGURE 10 4-post screws and retainer nuts

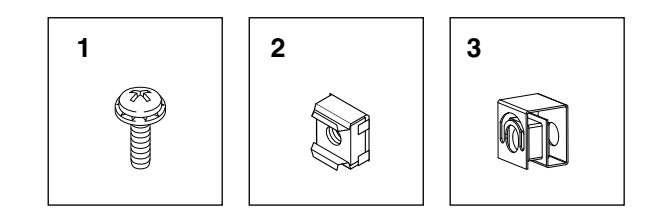

Use the following steps to mount devices in a 4-post rack.

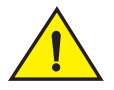

### **CAUTION**

Do not use the hardware supplied in a 2-post rack mounting kit to mount a Brocade ICX 6650 device in a 4-post rack. Mounting the device in a 4-post rack requires additional hardware to prevent drooping from possible flexing and distortion of the 4-post rack when a device is not properly installed.

- 1. Attach the mounting brackets to the sides of the device as illustrated in [Figure 8](#page-28-2) above using the 8-32 x 5/16 in. screws.
- 2. Attach the appropriate rails: either side attach or rear attach at determined by the type of rack in which you are installing the device.

[Figure 11](#page-31-0) and [Figure 12](#page-31-1) show exploded views of the optional 4-post rack mount kit.

<span id="page-31-0"></span>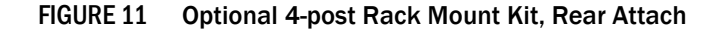

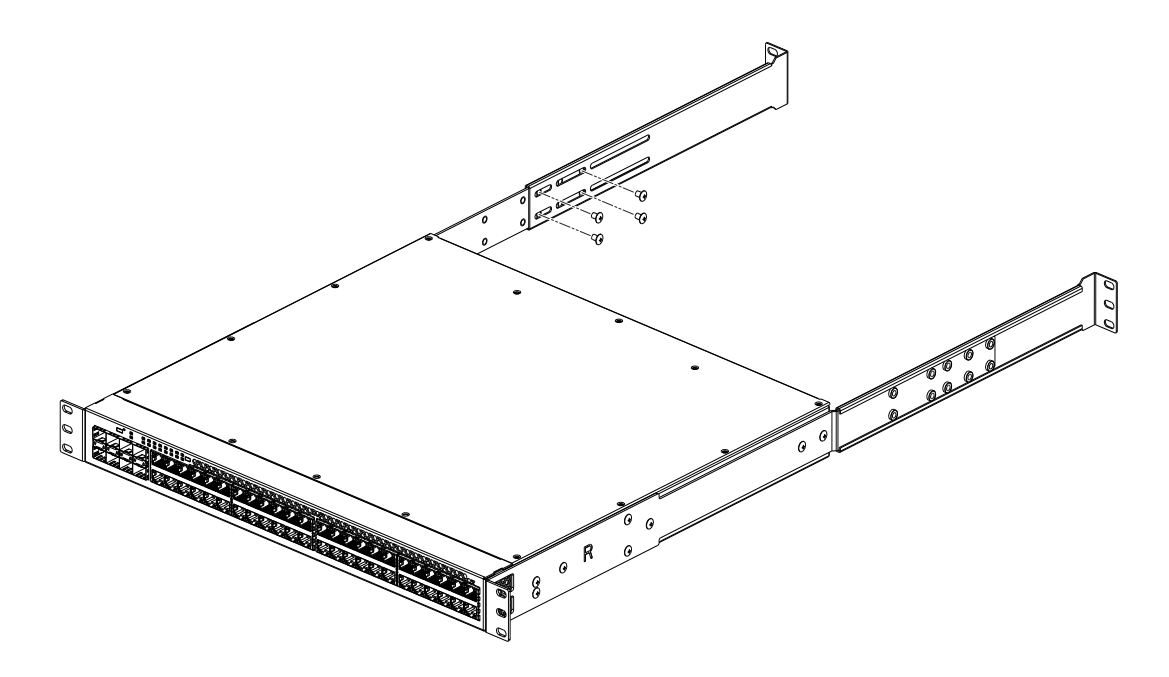

FIGURE 12 Optional 4-post Rack Mount Kit, Side Attach

<span id="page-31-1"></span>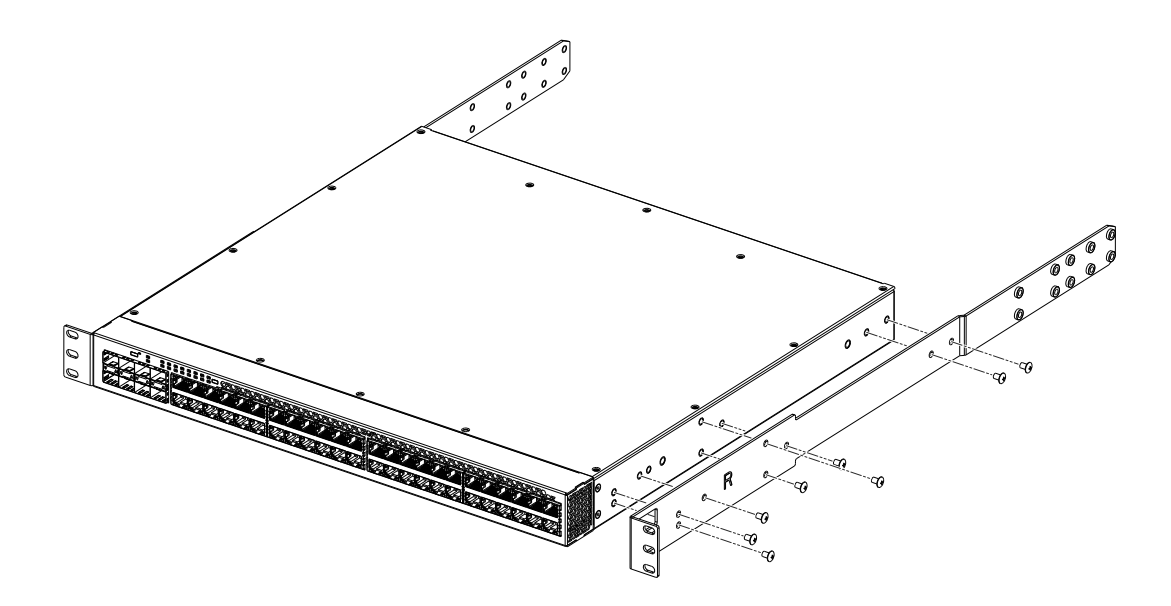

- 3. Position the switch in the cabinet, providing temporary support under the switch until the rail kit is secured to the cabinet.
- 4. Attach the front right bracket to the rail rack using two 10-32 x 5/8 in. screws and the appropriate round or square retainer nuts.
- 5. Repeat [step 3](#page-29-2) to attach the left front bracket to the left front rack rail and tighten all 10-32 x 5/8 in. screws to a torque of 25 in-lb (29 cm-kg). See [Figure 9.](#page-29-1)
- <span id="page-32-2"></span>6. Attach the rear right bracket to the rail rack using two 10-32 x 5/8 in. screws and the appropriate round or square retainer nuts.
- 7. Repeat [step 6](#page-32-2) to attach the left front bracket to the left front rack rail and tighten all 10-32 x 5/8 in. screws to a torque of 25 in-lb (29 cm-kg).
- 8. Proceed to ["Attaching a PC or terminal" on page 17](#page-32-0).

# <span id="page-32-0"></span>Attaching a PC or terminal

To assign an IP address, you must have access to the Command Line Interface (CLI). The CLI is a text-based interface that can be accessed through a direct serial connection to the device and through Telnet connections. The CLI is described in detail in the *Brocade ICX 6650 Administration Guide*.

Access the CLI by connecting to the console port. After you assign an IP address, you can access the system through Telnet, the Web management interface, or Brocade Network Advisor.

Use the following steps to attach a management station to the console port:

1. Connect a PC or terminal to the console management port on the back of the ICX 6650 device using the mini-USB serial console port cable (Part number 50-1000059-01.

For port pinout information for the mini-USB serial console port, see the section ["Pinouts and](#page-65-5)  [signalling" on page 50](#page-65-5).

#### NOTE

You need to run a terminal emulation program on the PC.

- 2. Launch the terminal emulation program and set the following session parameters:
	- Baud: 9600 bps
	- Data bits: 8
	- Parity: None
	- Stop bits: 1
	- Flow control: None

The console serial communication port serves as a connection point for management by a PC.

## <span id="page-32-1"></span>Powering on the system

After you complete the physical installation, you can power on the system.

- 1. Remove the power cable from the shipping package.
- 2. Attach the AC power cable to the AC connector on the rear panel.
- 3. Insert the power cable plug into a 100V-240V outlet.

#### NOTE

To turn the system off, simply unplug the power cable or cables.

#### NOTE

The socket should be installed near the equipment and should be easily accessible.

# <span id="page-33-0"></span>Installing an SFP+ transceiver

To monitor the transceivers, the **showmedia** command output shows the transceiver information for all interfaces on the switch. Third party transceivers are allowed. Brocade will provide support for such a system but may require that a Brocade transceiver be used for troubleshooting.

Support will not be provided if there is an issue with the third party transceiver.

Complete the following steps to install an SFP+ transceiver.

- 1. Remove any protector plugs from the transceivers and the ports.
- 2. Making sure that the bail (wire handle) is in the unlocked position, place the SFP+ transceiver in the correctly oriented position on the port, as shown in [Figure 13](#page-33-1).
- 3. Slide the SFP+ transceiver into the port until you feel it click into place; then close the bail.

#### **NOTE**

Each SFP+ transceiver has a 10-pad gold-plated edge connector on the bottom. The correct position to insert an SFP+ transceiver in the upper row of ports is with the gold-plated edge down. The correct position to insert an SFP+ transceiver in the lower row of ports is with the gold-plated edge up.

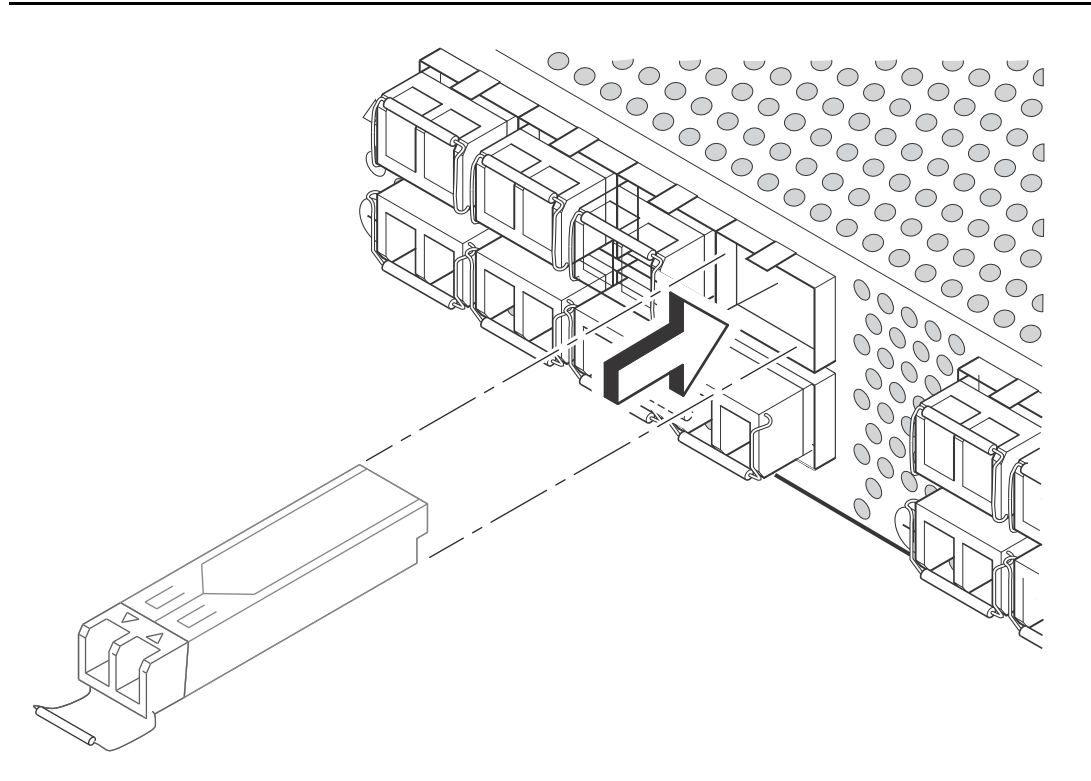

<span id="page-33-1"></span>FIGURE 13 Installing an SFP+ transceiver in a port slot

# <span id="page-34-0"></span>In this chapter

<span id="page-34-2"></span>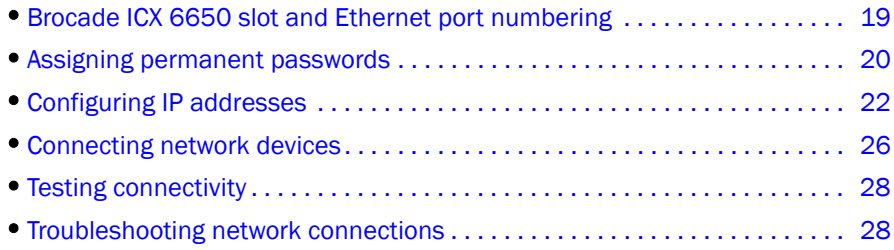

# <span id="page-34-1"></span>Brocade ICX 6650 slot and Ethernet port numbering

Many CLI commands require users to enter port numbers as part of the command syntax, and many show command outputs display port numbers. The port numbers are entered and displayed in stack-unit/slot number/port number format. In all Brocade ICX 6650 inputs and outputs, the stack-unit number is always 1.

The ICX 6650 contains the following slots and Ethernet ports:

• Slot 1 is located on the front of the ICX 6650 device and contains ports 1 through 56. Ports 1 through 32 are 10 GbE. Ports 33 through 56 are 1/10 GbE SFP+ ports. Refer to the following figure.

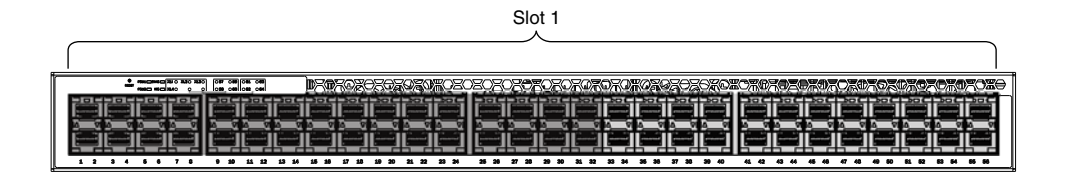

• Slot 2 is located on the back of the ICX 6650 device and contains ports 1 through 3 on the top row and port 4 on the bottom row. These ports are 2x40 GbE QSFP+. Refer to the following figure.

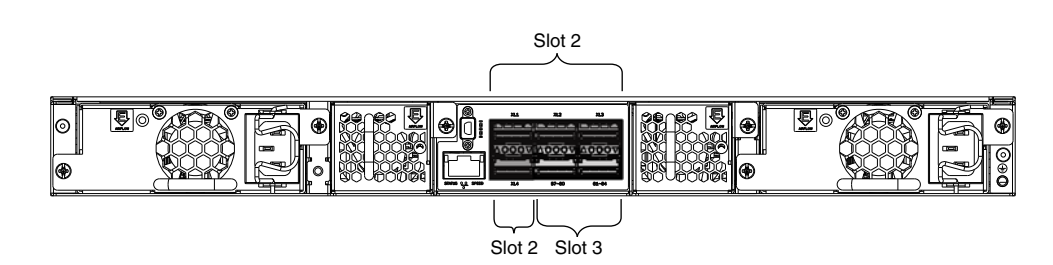

Slot 3 is located on the back of the ICX 6650 device and contains ports 1 through 8. These ports are 4 x 10 GbE breakout ports and require the use of a breakout cable. Refer to the previous figure.

# <span id="page-35-0"></span>Assigning permanent passwords

By default, the CLI is not protected by passwords. To secure CLI access, Brocade strongly recommends assigning passwords. See the *Brocade ICX 6650 Administration Guide*.

The CLI contains the following access levels:

- User EXEC The level you enter when you first start a CLI session. At this level, you can view some system information but you cannot configure system or port parameters.
- Privileged EXEC This level is also called the Enable level and can be secured by a password. You can perform tasks such as manage files on the flash module, save the system configuration to flash, and clear caches at this level.
- CONFIG The configuration level. This level lets you configure the system IP address and configure switching and routing features. To access the CONFIG mode, you must already be logged into the Privileged level of the EXEC mode.

You can set the following levels of Enable passwords:

Super User - Allows complete read-and-write access to the system. This is generally for system administrators and is the only password level that allows you to configure passwords.

#### **NOTE**

You must set a super user password before you can set other types of passwords.

- Port Configuration Allows read-and-write access for specific ports but not for global (system-wide) parameters.
- Read Only Allows access to the Privileged EXEC mode and CONFIG mode but only with read access.
## Setting passwords

1. At the opening CLI prompt, enter the following command to change to the Privileged level of the EXEC mode:

Brocade> enable

2. Access the CONFIG level of the CLI by entering the following command:

Brocade# configure terminal

Brocade(config)#

3. Enter the following command to set the super user password:

```
Brocade(config)# enable super-user-password text
```
NOTE You must set the super user password before you can set other types of passwords.

4. Enter the following commands to set the port configuration and read-only passwords:

```
Brocade(config)# enable port-config-password text
```

```
Brocade(config)# enable read-only-password text
```
### NOTE

If you forget your super user password, refer to ["Recovering from a lost password" on page 21.](#page-36-0)

#### Syntax: enable super-user-password | read-only-password | port-config-password *text*

Passwords can be up to 32 characters long.

## <span id="page-36-0"></span>Recovering from a lost password

By default, the CLI does not require passwords. However, if someone has configured a password for the device but the password has been lost, you can regain super user access to the device using the following procedure.

```
NOTE
```
Recovery from a lost password requires direct access to the serial port and a system reset.

Use the following procedure to recover from a lost password.

- 1. Start a CLI session over the serial interface to the Brocade device.
- 2. Reboot the device.
- 3. While the system is booting, before the initial system prompt appears, enter **b** to enter the boot monitor mode.
- 4. Enter no password at the prompt. (You cannot abbreviate this command.)

After the console prompt reappears, assign a new password.

## Configuring IP addresses

You must configure at least one IP address using the serial connection to the CLI before you can manage the system using the other management interfaces.

Brocade devices support both classical IP network masks (Class A, B, and C subnet masks, and so on) and Classless Interdomain Routing (CIDR) network prefix masks.

- To enter a classical network mask, enter the mask in IP address format. For example, enter "209.157.22.99 255.255.255.0" for an IP address with a Class-C subnet mask.
- To enter a prefix number for a network mask, enter a forward slash ( $\sqrt{}$ ) and the number of bits in the mask immediately after the IP address. For example, enter "209.157.22.99/24" for an IP address that has a network mask with 24 significant ("mask") bits.

By default, the CLI displays network masks in classical IP address format (example: 255.255.255.0). You can change the display to the prefix format. See the *Brocade ICX 6650 Administration Guide*.

## Devices running Layer 2 software

Use the following procedure to configure an IP address on a device running Layer 2 software.

1. At the opening CLI prompt, enter **enable**.

Brocade> enable

2. Enter the following command at the CLI Privileged EXEC level prompt, then press Enter. This command erases the factory test configuration if still present:

Brocade# erase startup-config

## **CAUTION**

Use the erase startup-config command only for new systems. If you enter this command on a system you have already configured, the command erases the configuration. If you accidentally do erase the configuration on a configured system, enter the write memory command to save the running configuration to the startup-config file.

3. Access the configuration level of the CLI by entering the following command:

Brocade# configure terminalPrivileged EXEC Level

```
Brocade(config)# Global CONFIG Level
```
4. Configure the IP addresses and mask for the switch.

Brocade(config-if-e1000-2)# ip address 192.168.0.0 255.255.255.0

5. Set a default gateway address for the switch.

Brocade(config)# ip default-gateway 192.168.0.0

### **NOTE**

You do not need to assign a default gateway address for single subnet networks.

Syntax: enable [*password*]

Syntax: configure terminal

```
Syntax: [no] ip address ip-addr ip-mask
 or
Syntax: [no] ip address ip-addr/mask-bits]
Syntax: ip default-gateway ip-addr
```
## Devices running Layer 3 software

Before attaching equipment to a Brocade ICX 6650 switch, you must assign an interface IP address to the subnet on which the router will be located. You must use the serial connection to assign the first IP address. For subsequent addresses, you also can use the CLI through Telnet or the Web management interface.

By default, you can configure up to 24 IP addresses on each port, virtual interface, and loopback interface. You can increase this amount to up to 64 IP subnet addresses per port by increasing the size of the subnet-per-interface table.

The following procedure shows how to add an IP address and mask to a router port.

1. At the opening CLI prompt, enter enable.

```
Brocade> enable
```
2. Enter the following command at the CLI Privileged EXEC level prompt, then press Enter. This command erases the factory test configuration if still present:

Brocade# erase startup-config

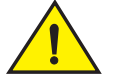

### CAUTION

Use the erase startup-config command only for new systems. If you enter this command on a system you have already configured, the command erases the configuration. If you accidentally do erase the configuration on a configured system, enter the write memory command to save the running configuration to the startup-config file.

3. Access the configuration level of the CLI by entering the following command:

Brocade# configure terminalPrivileged EXEC Level

Brocade(config)# Global CONFIG Level

4. Configure the IP addresses and mask addresses for the interfaces on the router.

```
Brocade(config)# int e 1/1/1
```

```
Brocade(config-if-e1000-2)# ip address 192.168.0.0 255.255.255.0
```
### NOTE

You can use the syntax ip address *ip-addr*/*mask-bits* if you know the subnet mask length. In the above example, you could enter ip address 192.168.0.0/24.

Syntax: enable [*password*]

#### Syntax: configure terminal

Syntax: [no] ip address *ip-addr ip-mask* [secondary]

or

#### Syntax: [no] ip address *ip-addr*/*mask-bits* [secondary]

Use the secondary parameter if you have already configured an IP address within the same subnet on the interface.

#### Configuring IP parameters for devices running Layer 3 software

This section describes how to configure IP parameters for devices running Layer 3 software.

#### Configuring IP addresses

You can configure an IP address on the following types of Layer 3 switch interfaces:

- Ethernet port
- Virtual routing interface (also called a Virtual Ethernet or "VE")
- Loopback interface

By default, you can have up to 24 IP addresses on each interface, but you can increase this number to 128 IP addresses.

#### NOTE

Once you configure a virtual routing interface on a VLAN, you cannot configure Layer 3 interface parameters on individual ports in the VLAN. Instead, you must configure the parameters on the virtual routing interface itself.

Brocade devices support both classical IP network masks (Class A, B, and C subnet masks, and so on) and Classless Interdomain Routing (CIDR) network prefix masks.

- To enter a classical network mask, enter the mask in IP address format. For example, enter "209.157.22.99 255.255.255.0" for an IP address with a Class-C subnet mask.
- To enter a prefix network mask, enter a forward slash  $\binom{7}{1}$  and the number of bits in the mask immediately after the IP address. For example, enter "209.157.22.99/24" for an IP address that has a network mask with 24 significant bits (ones).

By default, the CLI displays network masks in classical IP address format (for example: 255.255.255.0). You can change the display to prefix format.

#### Assigning an IP address to an Ethernet port

Enter the following commands to assign an IP address to port  $1/1/1$ .

```
Brocade(config)# interface ethernet 1/1/1
Brocade(config-if-1/1/1)# ip address 192.168.0.0 255.255.255.0
```
#### NOTE

You also can enter the IP address and mask in CIDR format, as follows:

Brocade(config-if-1/1/1)# ip address 192.168.0.0/24

Syntax: [no] ip address *ip-addr ip-mask*

or

Syntax: [no] ip address *ip-addr*/*mask-bits*

### Assigning an IP address to a loopback interface

Loopback interfaces are always up, regardless of the states of physical interfaces. They can add stability to the network because they are not subject to route flap problems that can occur due to unstable links between a Layer 3 Switch and other devices. You can configure up to four loopback interfaces on a Layer 3 switch.

You can add up to 24 IP addresses to each loopback interface.

#### NOTE

If you configure the device to use a loopback interface to communicate with a BGP4 neighbor, you must also configure a loopback interface on the neighbor and configure the neighbor to use that loopback interface to communicate with the Brocade switch.

To add a loopback interface, enter commands such as those shown in the following example:

```
Brocade(config)# int loopback 1
Brocade(config-lbif-1)# ip address 192.168.0.0/24
```
#### Syntax: interface loopback *num*

The *num* parameter specifies the virtual interface number. You can specify from 1 to the maximum number of virtual interfaces supported on the device. To display the maximum number of virtual interfaces supported on the device, enter the **show default values** command. The maximum is listed in the System Parameters section, in the Current column of the virtual-interface row.

#### Assigning an IP address to a virtual routing interface

A virtual interface is a logical port associated with a Layer 3 Virtual LAN (VLAN) configured on a Layer 3 switch. You can configure routing parameters on the virtual interface to enable the Layer 3 switch to route protocol traffic from one Layer 3 VLAN to the other, without using an external router.

This section describes how to configure an IP address on a virtual interface.

#### NOTE

The switch uses the lowest MAC address on the device (the MAC address of port 1 or 1/1/1) as the MAC address for all ports within all virtual interfaces you configure on the device.

Enter commands similar to the following to add a virtual interface to a VLAN and configure an IP address on the interface.

```
Brocade(config)# vlan 2 name IP-Subnet_1.1.2.1/24
Brocade(config-vlan-2)# untag 1/1/1 to 1/1/4
Brocade(config-vlan-2)# router-interface ve1
Brocade(config-vlan-2)# interface ve1
Brocade(config-vif-1)# ip address 1.1.2.1/24
```
The first two commands in this example create a Layer 3 protocol-based VLAN name "IP-Subnet\_1.1.2.1/24" and add a range of untagged ports to the VLAN. The router-interface command creates virtual interface 1 as the routing interface for the VLAN. The last two commands change to the interface configuration level for the virtual interface and assign an IP address to the interface.

#### Syntax: router-interface ve *num*

#### Syntax: interface ve *num*

### Deleting an IP address

Enter a command similar to the following to delete an IP address.

Brocade(config-if-1/1/1)# no ip address 1.1.2.1

This command deletes IP address 1.1.2.1. You do not need to enter the subnet mask.

To delete all IP addresses from an interface, enter the following command:

```
Brocade(config-if-1/1/1)# no ip address *
```

```
Syntax: no ip address ip-addr | *
```
## Connecting network devices

Brocade devices support connections to other vendors' routers, switches, and hubs, as well other Brocade devices.

## **Connectors**

For port pinouts, refer to ["Pinouts and signalling" on page 50.](#page-65-0)

## Connecting a network device to a fiber port

For direct attachment from the device to a Gbps NIC, switch, or router, using a fiber optic transceiver, you will need fiber cabling with an LC connector.

For information about transceivers supported on ICX 6650 devices, refer to the following Brocade website:

*[http://www.myBrocade.com/downloads/documents/data\\_sheets/product\\_data\\_sheets/Optics\\_](http://www.brocade.com/downloads/documents/data_sheets/product_data_sheets/Optics_DS.pdf) DS.pdf*

To connect the device to another network device using a fiber port, you must do the following tasks:

- Install a fiber optic transceiver (SFP, or SFP+)
- Cable the fiber optic transceiver

The following sections describe these tasks.

### Installing a transceiver

You can install a new transceiver in an SFP+ slot while the device is powered on and running.

While installing a transceiver, wear an ESD wrist strap with a plug for connection to a metal surface.

### NOTE

For safety reasons, the ESD wrist strap should contain a series 1 megohm resistor.

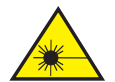

## CAUTION

#### All fiber optic interfaces use Class 1 lasers.

Use the following steps to install a transceiver:

- 1. Put on the ESD wrist strap and ground yourself by attaching the clip end to a metal surface (such as an equipment rack) to act as ground.
- 2. Remove the new transceiver from the protective packaging.
- 3. Gently insert the transceiver into the slot until it clicks into place. Transceivers are keyed to prevent incorrect insertion.

### Cabling a fiber optic transceiver

Use the following steps to cable a fiber optic transceiver.

- 1. Remove the protective covering from the fiber-optic port connectors and store the covering for future use.
- 2. Before cabling a fiber optic transceiver, Brocade strongly recommends cleaning the cable connectors and the port connectors. For more information, refer to ["Cleaning the fiber optic](#page-42-0)  [connectors" on page 27.](#page-42-0)
- 3. Gently insert the cable connector (a tab on each connector should face upward) into the transceiver connector until the tabs lock into place.
- 4. Observe the link and active LEDs to determine if the network connections are functioning properly. For more information about the LED indicators, refer to ["LED activity interpretation"](#page-44-0) [on page 29](#page-44-0).

### <span id="page-42-0"></span>Cleaning the fiber optic connectors

To avoid problems with the connection between the fiber optic transceiver (SFP, SFP+, or QSFP+) and the fiber cable connectors, Brocade strongly recommends cleaning both connectors each time you disconnect and reconnect them. Dust can accumulate in the connectors and cause problems such as reducing the optic launch power.

To clean the fiber cable connectors, Brocade recommends using a fiber optic reel-type cleaner. When not using an SFP connector, make sure to keep the protective covering in place.

## Testing connectivity

Test for connectivity by observing the LEDs related to network connection.

## Pinging an IP address

To verify that a Brocade ICX 6650 device can reach another device through the network, enter a command similar to the following at any level of the CLI.

Brocade# ping 192.168.0.0

Syntax: ping *ip addr* [source *ip addr*] [count *num*] [timeout *msec*] [ttl *num*] [verify] [no-fragment] [quiet] [data *1-to-4 byte hex#, e.g. abcdef00*] [numeric] [size *byte*] [brief [max-print-per-sec *num 0-2047*]]

```
NOTE
```
If you address the ping to the IP broadcast address, the device lists the first four responses.

If a problem persists after taking these actions, contact Brocade Technical Support.

## Tracing a route

To determine the path through which a Brocade device can reach another device, enter a command similar to the following at any level of the CLI on the device.

Brocade# traceroute 192.168.0.0

### Syntax: traceroute *host-ip-addr* [maxttl *value*] [minttl *value*] [numeric] [timeout *value*] [source-ip *ip addr*]

The CLI displays trace route information for each hop as soon as the information is received. Traceroute requests display all responses to a given TTL. In addition, if there are multiple equal-cost routes to the destination, the Brocade device displays up to two responses by default.

## Troubleshooting network connections

- For the indicated port, verify that both ends of the cabling (at the device and the connected device) are snug.
- Verify that the device and the connected device are both powered on and operating correctly.
- Verify that you have used the correct cable type for the connection:
	- For twisted-pair connections to an end node, use straight-through cabling.
	- For fiber optic connections, verify that the transmit port on the device is connected to the receive port on the connected device, and that the receive port on the device is connected to the transmit port on the connected device.
- Use the CLI to verify that the port has not been disabled through a configuration change. If you have configured an IP address on the device, you also can use the Web management interface or IronView Network Manager.
- If the other procedures don't resolve the problem, try using a different port or a different cable.

## In this chapter

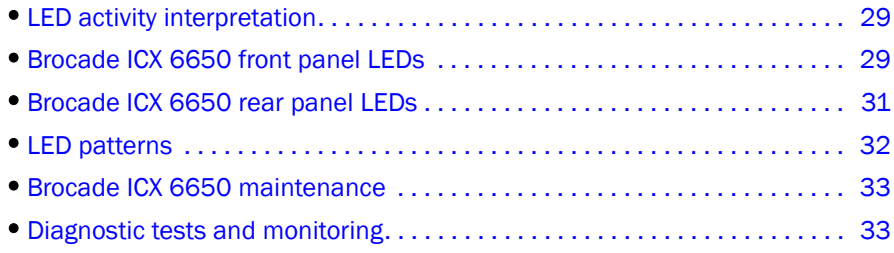

## <span id="page-44-1"></span><span id="page-44-0"></span>LED activity interpretation

System activity and status can be determined through the activity of the LEDs on the switch.

There are three possible LED states: off (no light), a steady light, and a flashing light. Flashing lights may be slow, fast, or flickering. The LED colors are either green or amber.

Sometimes, the LEDs flash either of the colors during boot, POST, or other diagnostic tests. This is normal; it does not indicate a problem unless the LEDs do not indicate a healthy state after all boot processes and diagnostic tests are complete.

## <span id="page-44-2"></span>Brocade ICX 6650 front panel LEDs

The Brocade ICX 6650 has the following LEDs on the front panel:

- Two Power Supply Unit (PSU) bicolor status LEDs (green and amber) labeled PSU1 and PSU2.
- One DIAG LED bicolor status LED (green and amber).
- Four 1x40 GbE QSFP port status LEDs (blue) which indicate the status of the 40 GbE ports located on the rear panel.
- Eight 4x10 GbE QSFP-to-SFP breakout port status LEDs (green) which indicate the status of the 4x10 GbE breakout ports located on the rear panel.
- 56 10 GbE bicolor status LEDs (green for 10 GbE and amber for 1 GbE) which indicate 1/10 GbE mode of operation.

[Figure 14](#page-45-0) shows the LEDs on the Brocade ICX 6650 front panel. The up-arrow port status LEDs for the 10/1 GbE ports correspond to the upper, odd numbered ports; the down-arrow port status LEDs correspond to the lower, even numbered ports

#### **1 3 4 2 5**  $\overline{\odot}$ <sub>O</sub> 57  $\overline{\circ}$ 59 DF(D) ⊐ അ⊏∣¤⊿റ  $\circ$ soll $\circ$ sa  $\circ$ ee  $11 12$  $\overline{2}$ 5  $\mathbf{6}$ 10 13 14 15 16  $\mathbf{17}$ 18 幺  $\overline{\mathfrak{z}}$ 8  $\hbox{\textbf{S}}$ 19 **6 7**

### <span id="page-45-0"></span>FIGURE 14 Brocade ICX 6650 front panel LEDs and port numbering

- 
- 
- 
- 4 40 GbE QSFP rear port status/activity LEDs
- 1 Push button reset 6 1 Ax10 GbE QSFP-to-SFP breakout port status/activity LEDs
- 2 PSU1 and PSU2 status LEDs 6 10 GbE/1 GbE port status LEDs
- 3 DIAG/MS status LEDs 7 Port numbering (odd numbered port at top, even numbered port at bottom)

## <span id="page-46-0"></span>Brocade ICX 6650 rear panel LEDs

The Brocade ICX 6650 has the following LEDs on the rear panel:

- Six 40 GbE QSFP+ port status LEDs (green).
- One DIAG LED bicolor status LED (green and amber).
- Two Management port status LEDs

[Figure 15](#page-46-1) shows the LEDs on the rear panel of the Brocade ICX 6650.

### <span id="page-46-1"></span>FIGURE 15 Brocade ICX 6650 rear panel LEDs and port number

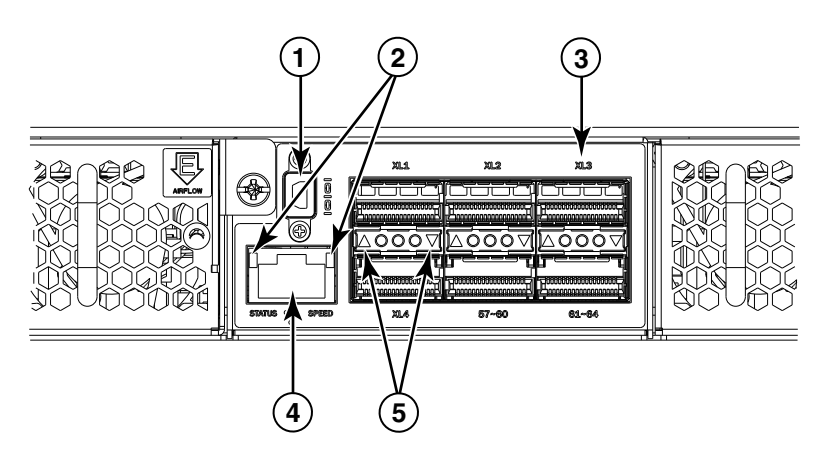

- 1 Mini-USB connector console port 2 Management port status LEDs
	-

- 
- 5 40 GbE port status LEDs
- 3 40 GbE ports 4 Ethernet management port

## <span id="page-47-0"></span>LED patterns

The following sections describe the Brocade ICX 6650 LED patterns.

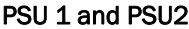

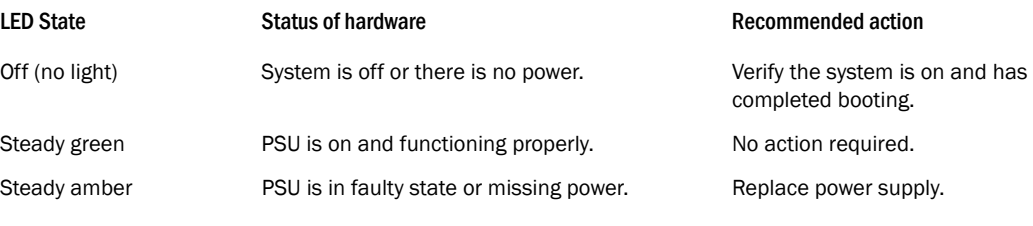

### DIAG LED

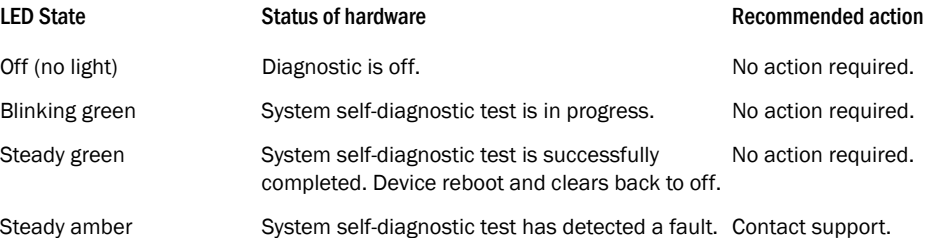

### Management port status LED

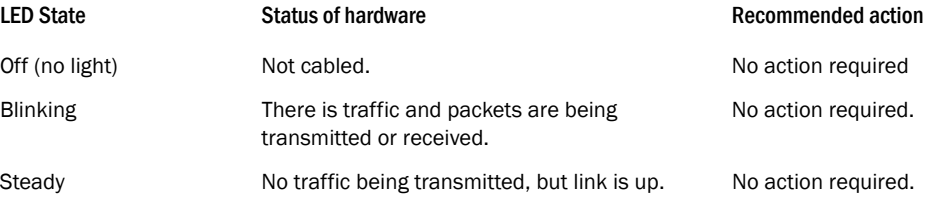

### 1/10 GbE SFP+ port LEDs

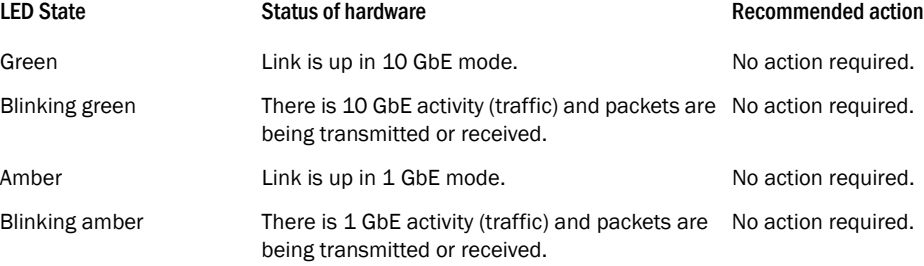

### 40 GbE GSFP+ rear port LEDs on front panel

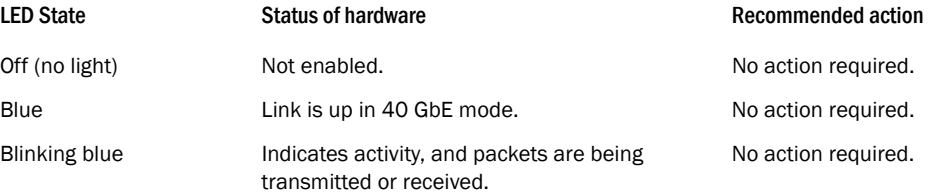

### 4x10 GbE GSFP+ rear port LEDs on front panel

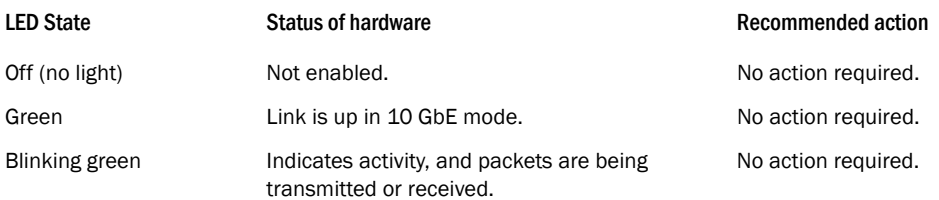

## <span id="page-48-0"></span>Brocade ICX 6650 maintenance

The ICX 6650 is designed for high availability and low failure; it does not require any regular physical maintenance. Supported transceivers and diagnostic tests are described in the following sections.

## <span id="page-48-1"></span>Diagnostic tests and monitoring

Brocade Network OS includes diagnostic tests to help you troubleshoot the hardware. System diagnostic software is designed to fulfill the purpose of off-line diagnostics. In off-line diagnostics, you have to turn ON/OFF the diagnostic flags to execute diagnostic tests during the next boot-up.

The CLI commands for system diagnostic tests are dm diag and dm alt-diag. These diagnostic tests verify all available hardware components including:

- I2C devices
- EEPROMS
- CPU packet
- Test MAC alignment
- Line rate

During system diagnostic testing, the system is completely under the control of the diagnostic software. All hardware components are verified, and results are displayed on the console. In cases where a failure is detected, results and corrective actions will be displayed. After the system diagnostic testing is complete, the system exits from the diagnostic mode and reloads the system for normal operation.

System diagnostic testing runs at link speeds 10 Gbps and 40 Gbps (QSFP ports) depending on the speed of the link being tested and the type of port.

## 4 Diagnostic tests and monitoring

## In this chapter

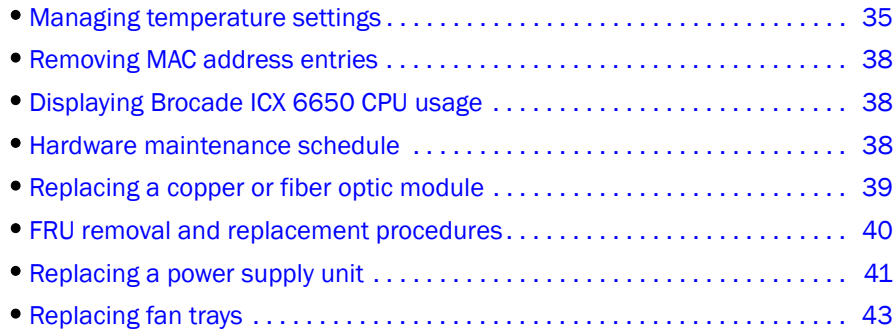

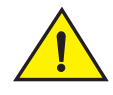

### **CAUTION**

The procedures in this chapter are for qualified service personnel.

## <span id="page-50-0"></span>Managing temperature settings

The device contains temperature sensors that the software reads based on a configurable device poll time. To protect the device from overheating, the following temperature threshold levels exist:

- The warning level is the temperature at which the device generates a Syslog message and SNMP trap. It is configurable.
- The shutdown level is the temperature at which the device reboots. It is set by the device and is not configurable.

The fan speed settings are set by the device, and are not configurable.

## Displaying the temperature

To display the temperature of a device, enter the show chassis command at any level of the CLI.

#### **NOTE**

This temperature reflects the temperature of the board inside the device.

```
ICX6650-64 Router#sh chas
The stack unit 1 chassis info:
Power supply 1 (NA - AC - Regular) present, status ok
Power supply 1 Fan Air Flow Direction: Back to Front
Power supply 2 (NA - AC - Regular) present, status ok
Power supply 2 Fan Air Flow Direction: Back to Front
Fan 1 ok, speed (auto): [[1]]<->2
Fan 2 ok, speed (auto): [[1]]<->2
Fan controlled temperature: 47.5 deg-C
Fan speed switching temperature thresholds:
                 Speed 1: NM<----->68 deg-C
                 Speed 2: 63<-----> 85 deg-C (shutdown)
Fan 1 Air Flow Direction: Back to Front
Fan 2 Air Flow Direction: Back to Front
MAC-Back Temperature Readings:
        Current temperature : 41.5 deg-C
MAC-Left Temperature Readings:
         Current temperature : 42.0 deg-C
MAC-Right Temperature Readings:
        Current temperature : 42.5 deg-C
MAC-Front Temperature Readings:
        Current temperature : 44.5 deg-C
CPU Temperature Readings:
        Current temperature : 41.0 deg-C
Center Temperature Readings:
        Current temperature : 26.0 deg-C
sensor A Temperature Readings:
        Current temperature : 34.5 deg-C
sensor B Temperature Readings:
        Current temperature : 35.5 deg-C
sensor C Temperature Readings:
        Current temperature : 47.5 deg-C
sensor D Temperature Readings:
         Current temperature : 39.5 deg-C
         Warning level.......: 68.0 deg-C
         Shutdown level......: 85.0 deg-C
Boot Prom MAC : 00.00.00
Management MAC: 00-00-00
```
#### Syntax: show chassis

## Displaying Syslog messages for temperature

The software sends a Syslog message and an SNMP trap if the temperature crosses the warning or shutdown thresholds. The following methods describe how to view the system log on the device. If you have configured the device to use a Syslog server or SNMP trap receiver, see the documentation for the server or receiver.

To display the system log, enter the **show log** command at any CLI level.

```
Brocade# show log
Syslog logging: enabled (0 messages dropped, 0 flushes, 0 overruns)
Buffer logging: level ACDMEINW, 8 messages logged
level code: A=alert C=critical D=debugging M=emergency E=error
I=informational N=notification W=warning
Static Log Buffer:
Dynamic Log Buffer (50 entries):
at 0 days 0 hours 2 minutes 0 seconds, level alert
Temperature 48.0 C degrees, warning level 45.0 C degrees, shutdown level 55.0 C 
degrees
at 0 days 0 hours 1 minutes 0 seconds, level alert
Temperature 40.0 C degrees, warning level 35.0 C degrees, shutdown level 45.0 C 
degrees
```
## Changing the temperature warning level

To change the temperature at which the device sends a Syslog message and an SNMP trap, enter a command similar to the following at the Privileged EXEC level of the CLI:

Brocade# temperature warn 85

#### Syntax: temperature warn *value*

The *value* is the temperature warning level, in Celsius degrees. You cannot set this level higher than the temperature shutdown level, which is automatically set by the device.

If you change the device hardware configuration (for example, by adding a fan tray), the device may change the temperature shutdown level the next time it boots. This can result in the temperature warning level being higher than the temperature shutdown level. If this happens, a warning message is displayed during bootup.

### Changing the temperature poll time

By default, the software polls the temperature sensor every 60 seconds to get the current temperature. This poll rate is controlled by the device poll time, which also controls how often the software polls other system components.

To change the poll time, enter a command similar to the following at the global CONFIG level:

Brocade(config)# chassis poll-time 200

#### Syntax: chassis poll-time *value*

The *value* can be 0 – 65535.

## <span id="page-53-0"></span>Removing MAC address entries

You can remove the following types of learned MAC address entries from the system MAC address table:

- All MAC address entries
- All MAC address entries for a specified Ethernet port
- All MAC address entries for a specified VLAN
- A specified MAC address entry in all VLANs

For example, to remove entries for the MAC address 00.00.00 in all VLANs, enter the following command at the Privileged EXEC level of the CLI:

Brocade# clear mac-address 00.00.00

Syntax: clear mac-address *mac-address* | ethernet *port-num* | vlan *number*

If you enter the clear mac-address command without any parameters, the software removes all MAC entries.

Use the *mac-address* parameter to remove a specified MAC address from all VLANs. Specify the MAC address in the following format: HHHH.HHHH.HHHH.

Use the ethernet *port-num* parameter to remove all MAC addresses for a specified Ethernet port.

Use the vlan *number* parameter to remove all MAC addresses for a specified VLAN.

## <span id="page-53-1"></span>Displaying Brocade ICX 6650 CPU usage

You can display the amount of the CPU in use. To do so, enter the **show cpu** command at any level of the CLI:

Brocade# show cpu

31 percent busy, from 3248 sec ago 1 sec avg: 10 percent busy 5 sec avg: 10 percent busy 60 sec avg: 10 percent busy 300 sec avg: 10 percent busy

Syntax: show cpu

## <span id="page-53-2"></span>Hardware maintenance schedule

Brocade ICX 6650 switch hardware components require minimal maintenance. Brocade recommends cleaning the fiber-optic connectors on a fiber-optic port and the connected fiber cable each time you disconnect the cable.

You can replace the copper and fiber optic modules (SFPs or mini-GBICs).

## <span id="page-54-0"></span>Replacing a copper or fiber optic module

You can remove an SFP+ or QSFP+ transceiver from a slot and replace it with a new one while the Brocade ICX 6650 is powered on and running.

This section provides information about the following tasks:

- Removing a copper or fiber optic module
- Installing a new copper or fiber optic module
- Cabling a fiber optic module

### Removing a copper or fiber optic module

You can remove a copper or fiber SFP, SFP+, or QSFP+ transceiver from a slot while the Brocade ICX 6650 is powered on and running.

While removing a copper or fiber optic module, be sure to wear an ESD wrist strap with a plug that can be inserted in the ESD connector on the Brocade ICX 6650.

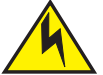

### CAUTION

#### For safety reasons, the ESD wrist strap should contain a series 1 megohm resistor.

To remove a copper or fiber optic module from an SFP slot, do the following.

- 1. Put on the ESD wrist strap and ground yourself by attaching the clip end to a metal surface (such as an equipment rack).
- 2. Disconnect the copper or fiber cable connector from the port connector.
- 3. Unlock the copper or fiber optic module by pulling the bail latch forward, away from the front panel of the module.

On 1000BaseSX ports, the bail latch is enclosed in a black sleeve, and on 1000BaseLX ports, the bail latch is enclosed in a blue sleeve.

#### FIGURE 16 Unlocking the bail latch

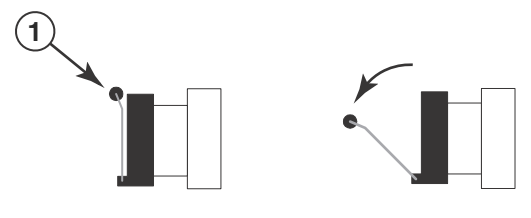

1 Bail Latch

#### **NOTE**

The bail latch may be attached to either the top or the bottom of the mini-GBIC.

4. Grasp the bail latch and pull the copper or fiber optic module out of the port.

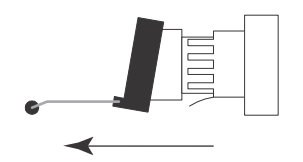

#### FIGURE 17 Remove fiber optic module

- 5. Store the copper or fiber optic module in a safe, static-free place or in an anti-static bag.
- 6. Install a new copper or fiber optic module in the port.

### Cabling a fiber optic module

For instructions on cabling a fiber optic module refer to "Cabling a fiber optic transceiver" on page 34.

## Cleaning the fiber optic connectors

For instructions on cleaning a fiber optic module refer to "Cleaning the fiber optic connectors" on page 35.

## <span id="page-55-0"></span>FRU removal and replacement procedures

The field-replaceable units (FRUs) in the Brocade ICX 6650 can be removed and replaced without special tools. The switches can continue operating during the FRU replacement if the conditions specified in these procedures are followed. This covers both the power supply unit (PSU) FRUs and fan FRUs.

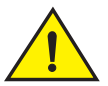

### **CAUTION**

This document describes how to change FRUs for units with either an air intake or air exhaust. You must replace a failed FRU with a FRU of the same type. This applies to both power supplies and fans. A new FRU must have the same part number (P/N) as the FRU being replaced. The manufacturing P/N is located on the top of the FRU.

If a mismatched power source or fan assembly is installed by mistake, a warning is sent to the console. The warning messages will be similar to the following:

- For a fan mismatch: [WARNING, Brocade ICX 6650, MISMATCH in Fan Air Flow direction. Replace FRU with fan air flows in the same direction.
- For a power supply: [WARNING, Brocade ICX 6650, MISMATCH in PSU Air Flow direction. Replace PSU with air flows in the same direction

You can use external labels as a guide. The power supplies and fan assemblies are labeled with an airflow symbol on the faceplate to indicate whether the assembly takes in or exhausts air. The symbol also appears on the top of the FRU. All FRUs in a chassis must have the same label affixed so that airflow direction is consistent. [Figure 18](#page-56-1) illustrates examples of the airflow labels.

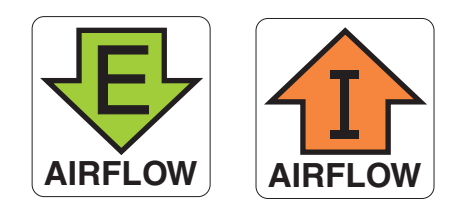

FIGURE 18 Examples of airflow symbols

<span id="page-56-1"></span>The green E symbol indicates an exhaust FRU. This unit pulls air in from the front of the switch and exhausts it out the rear side. This is called front-to-back airflow or forward airflow.

The orange I symbol indicates an intake FRU. This unit pulls air in from the rear side of the switch and exhausts it out the front side. This is called back-to-front airflow or reverse airflow.

The show chas command displays a device's airflow direction: Front-to-Back or Back-to-Front.

## <span id="page-56-0"></span>Replacing a power supply unit

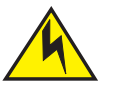

### CAUTION

Remove the power cord from a power supply before you install it in or remove it from the device. Otherwise, the power supply or the device could be damaged as a result. (The device can be running while a power supply is being installed or removed, but the power supply itself should not be connected to a power source.)

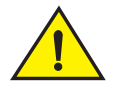

### CAUTION

For the Brocade ICX 6650 devices, be sure that the airflow direction of the power supply unit matches that of the installed fan tray. The power supplies and fan trays are clearly labeled with either a green arrow with an "E", or an orange arrow with an "I."

### **ATTENTION**

Maintain all power supply and fan assemblies in operational condition to provide redundancy.

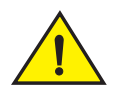

### CAUTION

Because the cooling system relies on pressurized air, do not leave any of the power supply and fan assembly slots empty longer than two minutes while the switch is operating. If a power supply or fan assembly fails, leave it in the switch until it can be replaced.

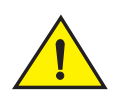

### **CAUTION**

Disassembling any part of the power supply and fan assembly voids the warranty and regulatory certifications. There are no user-serviceable parts inside the power supply and fan assembly.

[Table 2](#page-57-0) describes the Brocade ICX 6650 power supply status LED colors, behaviors, and actions required, if any.

| <b>LED color and behavior</b> | <b>Description</b>                                                   | <b>Action required</b>                                                                                                |
|-------------------------------|----------------------------------------------------------------------|----------------------------------------------------------------------------------------------------|
| Off (no light)                | Power supply is not receiving power.                                 | Verify that the power supply is on and<br>seated and the power cord is<br>connected to a functioning power<br>source. |
| Steady green                  | Power supply is operating normally.                                  | No action is required.                                                                                                |
| Steady amber                  | Power supply cable is disconnected or the<br>power supply has failed | Check the power cable connection.                                                                                     |
|                               |                                                                      | Replace the power supply                                                                                              |

<span id="page-57-0"></span>TABLE 2 Power supply status LED behavior, description, and required actions

## Determining the need to replace a power supply

Use one of the following methods to determine the status of the power supplies:

- Check the power supply status LED (see [Table 2](#page-57-0)).
- Enter the show chassis command at the prompt to display power supply status.

## Time and items required

Replacing a power supply in the Brocade ICX 6650 should take less than two minutes to complete.

You need the following items to replace a power supply in a Brocade ICX 6650:

- A new power supply (must have the same part number and the same airflow label as the power supply being replaced).
- A #1 Phillips screwdriver.

## Replacing a power supply

Complete the following steps to replace a power supply in a Brocade ICX 6650.

- 1. To leave the Brocade ICX 6650 in service while replacing a power supply, verify that the other power supply (the one not being replaced) has been powered on for at least four seconds and has a steady green status LED.
- 2. Before opening the package that contains the power supply, touch the bag to the switch casing to discharge any potential static electricity. Brocade recommends using an ESD wrist strap during installation.
- 3. Remove the power supply from the anti-static shielded bag.
- 4. Ensure that the replacement power supply has the same part number and airflow label as the power supply being replaced.
- 5. Unplug the power cord from the power supply that is being replaced.
- 6. Using the Phillips screwdriver, unscrew the two captive screws on the power supply.
- 7. Remove the power supply from the chassis by pulling the handle on the power supply out and away from the chassis.
- 8. Holding the power supply level, guide it into the carrier rails on each side and gently push it all the way into the slot, ensuring that it firmly engages with the connector.
- 9. When you are sure the power supply has properly engaged the connector, tighten the retainer screws to secure the power supply in the slot.
- 10. Plug the power cord into the power supply to power on the unit.

The power supply will immediately attempt to power up.

11. Verify that the LED on the new power supply displays steady green while the Brocade ICX 6650 is operating (see [Table 2](#page-57-0)). If the LED is not steady green, ensure that the power supply is securely installed and seated properly.

You can enter the **show chassis** command at the command line prompt to display power supply status.

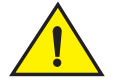

### **CAUTION**

Do not force the installation. If the power supply does not slide in easily, ensure that the power supply is correctly oriented before continuing.

## <span id="page-58-0"></span>Replacing fan trays

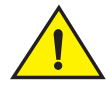

### **CAUTION**

For the Brocade ICX 6650 devices, be sure that the airflow direction of the fan tray matches that of the installed power supply unit. The power supplies and fan trays are clearly labeled with either a green arrow with an "E", or an orange arrow with an "I."

The Brocade ICX 6650 includes two redundant, hot-swappable fan units.

### **ATTENTION**

Maintain all power supply and fan assemblies in operational condition to provide redundancy.

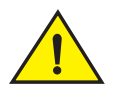

### CAUTION

Because the cooling system relies on pressurized air, do not leave any of the power supply and fan assembly slots empty longer than two minutes while the switch is operating. If a power supply or fan assembly fails, leave it in the switch until it can be replaced.

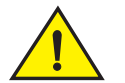

### **CAUTION**

Disassembling any part of the power supply and fan assembly voids the warranty and regulatory certifications. There are no user-serviceable parts inside the power supply and fan assembly.

## Determining the need to replace a fan assembly

Enter the **show chassis** command in the command line interface to display fan status.

## Time and items required

Replacing a fan assembly in the Brocade ICX 6650 should take less than two minutes to complete.

You need the following items to replace a fan assembly in the Brocade ICX 6650 switch:

- A new fan assembly (must have the same part number and the same airflow label as the fan assembly being replaced; refer to [Figure 18 on page 41](#page-56-1) for the location of the airflow label)
- A #1 Phillips screwdriver

## Replacing the fan assembly

Complete the following steps to replace a fan assembly in a Brocade ICX 6650 switch.

- 1. Using the Phillips screwdriver, unscrew the captive screw on the fan assembly.
- 2. Before opening the package that contains the new fan tray, touch the bag to the switch casing to discharge any potential static electricity. It is recommended that you wear an ESD wrist strap during installation.
- 3. Remove the fan tray from the anti-static shielded bag.
- 4. Ensure that the replacement fan assembly has the same part number and airflow label as the fan assembly being replaced.
- 5. Remove the fan assembly from the chassis by pulling the handle on the fan assembly out and away from the chassis.
- 6. Holding the fan tray level, guide it into the carrier rails on each side and gently push it all the way into the slot, ensuring that it firmly engages with the connector.
- 7. When you are sure the fan tray has properly engaged the connector, tighten the retainer screws to secure the fan tray in the slot.

### CAUTION

Do not force the installation. If the fan assembly does not slide in easily, ensure that it is correctly oriented before continuing.

### **NOTE**

The fans are controlled automatically by the device.

# Brocade ICX 6650 Specifications A

## In this appendix

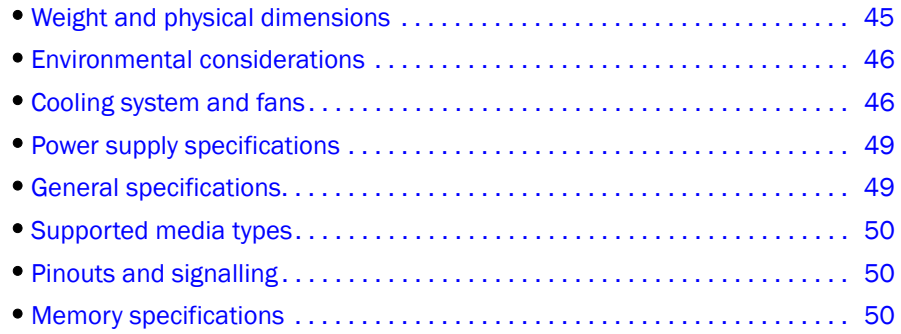

## <span id="page-60-0"></span>Weight and physical dimensions

[Table 3](#page-60-1) lists the weight and dimensions of the Brocade ICX 6650.

<span id="page-60-1"></span>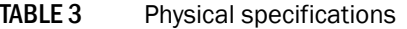

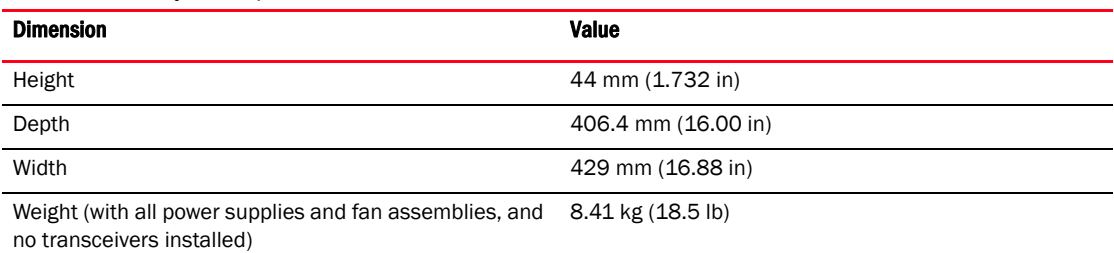

## <span id="page-61-0"></span>Environmental considerations

[Table 4](#page-61-2) lists the acceptable environmental ranges for both operating and nonoperating (such as during transportation or storage) conditions.

| IADLE 4                | Environmental requirements                                 |                                                  |
|------------------------|------------------------------------------------------------|--------------------------------------------------|
| <b>Condition</b>       | <b>Acceptable during operation</b>                         | <b>Acceptable during non-operation</b>           |
| Ambient<br>Temperature | 0° to 40°C (32° to 104°F)                                  | -25° to 70°C (-23° to 158°F)                     |
| Humidity               | 10% to 95% RH non-condensing, at<br>40°C (104°F)           | 5% to 80% RH non-condensing, at 70 °C<br>(158°F) |
| Altitude               | 0 to 3 km (9,842 feet) above sea level                     | 0 to 12 km (39,370 feet) above sea level         |
| Shock                  | 20 G, 6 ms, half-sine wave                                 | 33 G, 11 ms, half-sine wave, 3/eg Axis           |
| Vibration              | 0.5 G sine, 0.4 gms random, 5-500 Hz                       | 2.0 G sine, 1.1 gms random, 5-500 Hz             |
| Airflow                | Maximum - 90.1 cmh (53 cfm)<br>Nominal - 59.5 cmh (35 cfm) | N/A                                              |
| Heat<br>dissipation    | 478 BTU/hr                                                 | N/A                                              |
| Operating<br>noise     | 46.7 dB                                                    | N/A                                              |

<span id="page-61-2"></span>TABLE 4 Environmental requirements

## <span id="page-61-1"></span>Cooling system and fans

Fans cool the CPU, main memory, and voltage regulators. For Brocade ICX 6650 switches, the fans use either:

- An exhaust airflow which moves air from front to back. See [Figure 19.](#page-62-0) Devices with exhaust airflow are labeled with a green arrow with "E." See [Figure 20](#page-62-1).
- An intake airflow which moves air from back to front. See [Figure 21](#page-63-0). Devices with intake airflow are labeled with an orange arrow with "I." See [Figure 22](#page-63-1).

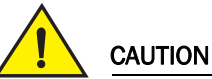

Be sure that the airflow direction of the power supply unit matches that of the installed fan tray. The power supplies and fan trays are clearly labeled with either a green arrow with an "E" for exhaust, or an orange arrow with an "I" for intake.

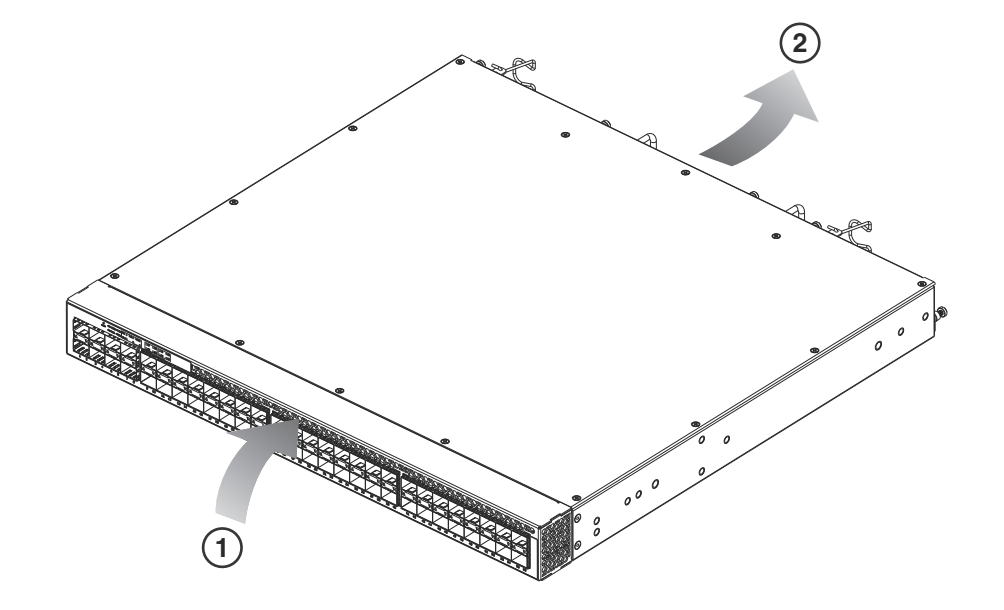

<span id="page-62-0"></span>FIGURE 19 Brocade ICX 6650 airflow — front to back (with E-labeled power supply and fan tray)

<span id="page-62-1"></span>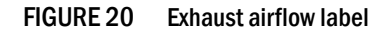

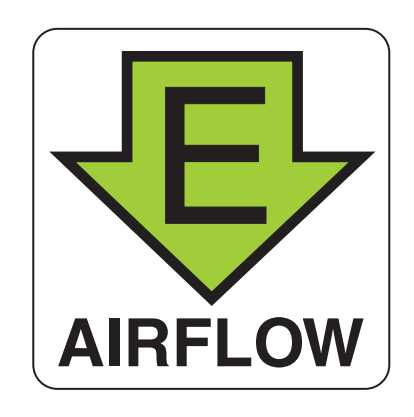

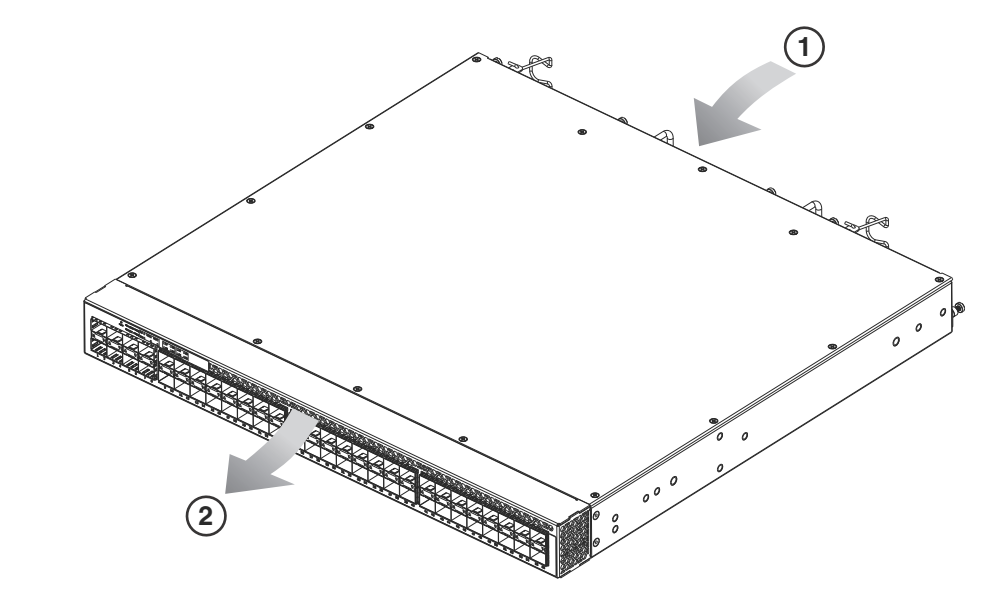

<span id="page-63-0"></span>FIGURE 21 Brocade ICX 6650 airflow — back to front (with I-labeled power supply and fan tray)

<span id="page-63-1"></span>FIGURE 22 Intake airflow label

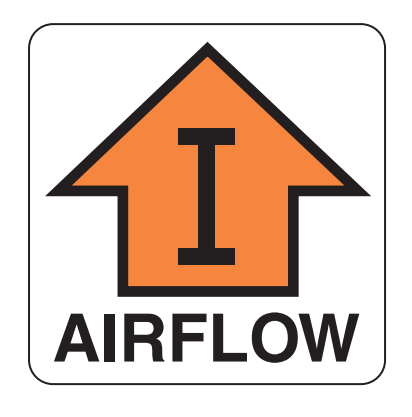

For a complete list of regulatory compliances refer to ["Regulatory compliance" on page 55](#page-70-0).

## <span id="page-64-0"></span>Power supply specifications

All units ship with two RPS15 redundant, load sharing, and hot swappable power supplies.The power supplies are universal and capable of functioning worldwide without voltage jumpers or switches. They meet IEC 61000-4-5 surge voltage requirements and are autoranging in terms of accommodating input voltages and line frequencies.

[Table 6](#page-64-2) lists the power state definitions for the Brocade ICX 6650.

TABLE 5 Power state definitions

| <b>Power State</b> | <b>Definition</b>                                                                                                    |
|--------------------|----------------------------------------------------------------------------------------------------|
| Idle               | All ports down, no optics or cables connected.                                                                                                    |
| Typical            | 56x10 GbE, 4x40 GbE, and 4x4x10 GbE ports linked<br>and UP. 10% traffic with 64-byte packets. Fans at normal<br>speed.                                 |
| Maximum            | All ports connected with optics to draw maximum power<br>per MSA Optics Specification. Traffic at full rate or 100%<br>throughput. Fans at full speed. |

[Table 6](#page-64-2) lists the power supply specifications for the Brocade ICX 6650.

<span id="page-64-2"></span>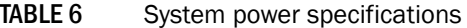

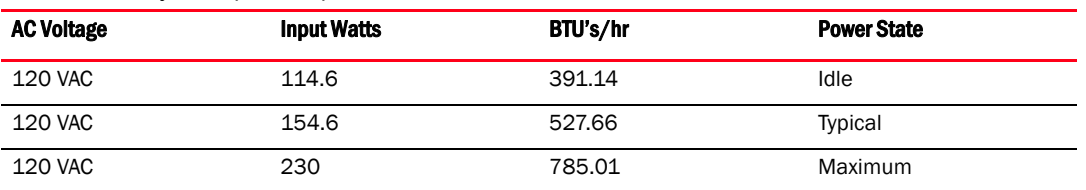

Inrush current should be limited to 35A peak for any initial current surge or spike of 10ms or less at either cold or warm start. Any additional inrush current surges or spikes in the form of AC cycles or multiple AC cycles greater than 10ms and less than 150ms must not exceed 25A peak. After 150ms the AC input current will be less than the rating of input fuses and the other components within the power supply.

## <span id="page-64-1"></span>General specifications

[Table 7](#page-64-3) lists the general specifications for the Brocade ICX 6650.

<span id="page-64-3"></span>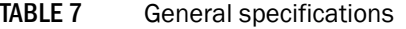

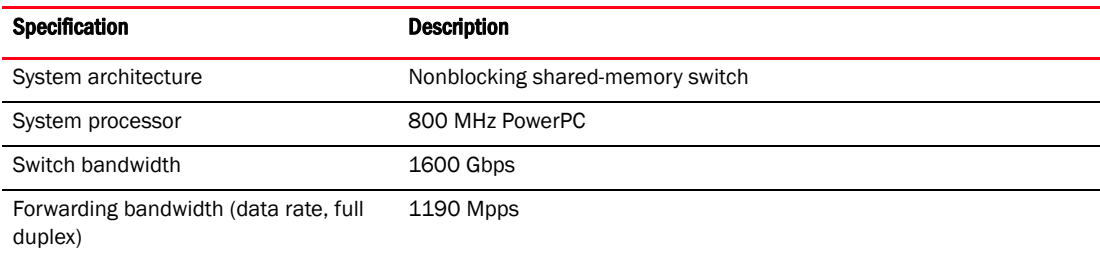

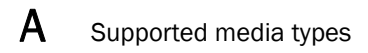

## <span id="page-65-1"></span>Supported media types

The Brocade ICX 6650 supports the following media types:

- 10000BASE-TX SFP, RJ45 (Cat5, 6, Cat6a/7)
- 10000BASE-SX SFP
- 10000BASE-LX SFP
- SFP+ Direct Attach Copper cable, 10 GbE (1, 3, and 5 meter Twinax)
- 10GBASE-USR SFP+ (MMF Ultra-Short Reach)
- 10GBASE-SR SFP+ (MMF Short Reach)
- 10GBASE-LR SFP+ (SMF10 km Reach)
- 40GBASE-SR4 QSFP+ (MTP 1x8 or 1x12), MMF 100 meter
- 40GBASE-SR4 QSFP+ (MTP 1x8 or 1x12), MMF 100 meter (10GBASE-SR compatible, breakout)
- QSFP+ to 4 SFP+ Direct Attach Copper breakout cable (1, 3, and 5 meter)

## <span id="page-65-2"></span><span id="page-65-0"></span>Pinouts and signalling

Pinout information for the rear panel mini-USB RJ45 console connector is provided in [Table 8.](#page-65-4)

<span id="page-65-4"></span>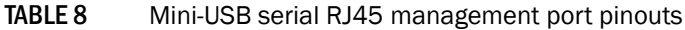

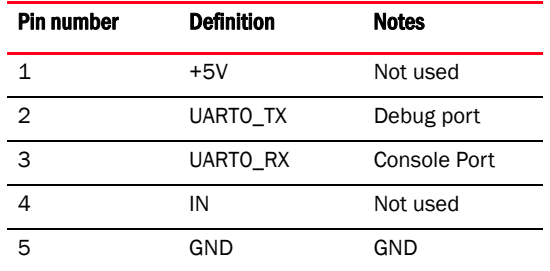

## <span id="page-65-3"></span>Memory specifications

The Brocade ICX 6650 has two types of memory devices: boot flash, and main memory. The size of each is listed in [Table 9.](#page-65-5)

<span id="page-65-5"></span>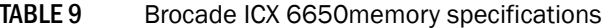

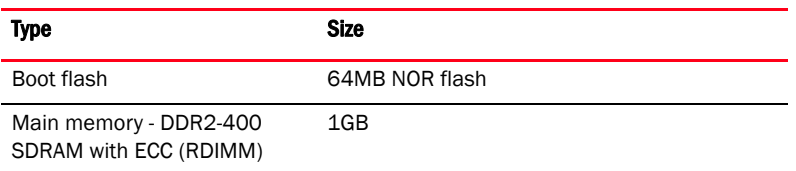

## In this appendix

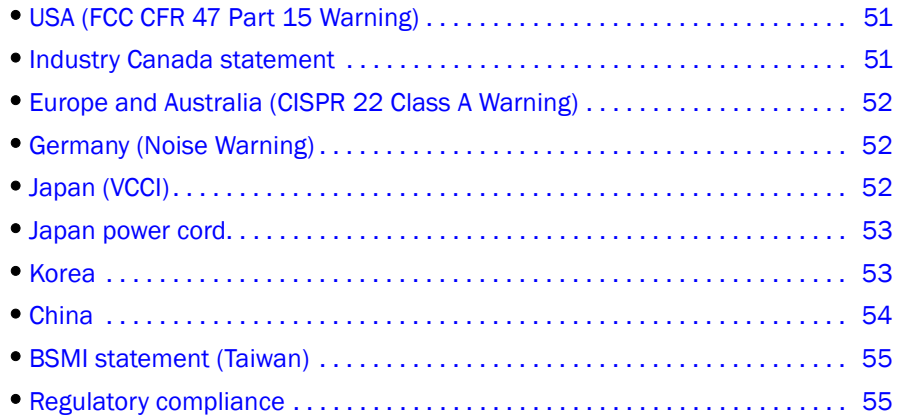

## <span id="page-66-0"></span>USA (FCC CFR 47 Part 15 Warning)

This equipment has been tested and found to comply with the limits for a Class A digital device pursuant to Part 15 of the FCC Rules. These limits are designed to provide reasonable protection against harmful interference when the equipment is operated in a commercial environment. This equipment generates, uses, and can radiate radio frequency energy and, if not installed and used in accordance with the instruction manual, may cause harmful interference to radio communications. Operation of this equipment in a residential area is likely to cause harmful interference in which case the user will be required to correct the interference at his own expense.

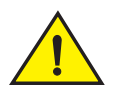

### CAUTION

Changes or modifications made to this device which are not expressly approved by Brocade could void the user's authority to operate the equipment.

## <span id="page-66-1"></span>Industry Canada statement

Cet appareil numérique de la classe A est conforme à la norme NMB-003 du Canada.

English Translation of above statement

This Class A digital apparatus complies with Canadian ICES-003.

## <span id="page-67-0"></span>Europe and Australia (CISPR 22 Class A Warning)

This is a Class A product. In a domestic environment this product may cause radio interference in which case the user may be required to take adequate measures.

## <span id="page-67-1"></span>Germany (Noise Warning)

Machine noise information regulation - 3. GPSGV, the highest sound pressure level value is 53.0 dB(A) in accordance with EN ISO 7779.

Maschinenlärminformations-Verordnung - 3. GPSGV, der höchste Schalldruckpegel beträgt 53.0 dB(A) gemäss EN ISO 7779.

## <span id="page-67-2"></span>Japan (VCCI)

### English translation of above statement

This is Class A product based on the standard of the Voluntary Control Council For Interference by Information Technology Equipment (VCCI). If this equipment is used in a domestic environment, radio disturbance may arise. When such trouble occurs, the user may be required to take corrective actions.

## <span id="page-68-0"></span>Japan power cord

### English translation of above statement

ATTENTION: Never use the power cord packed with your equipment for other products.

## <span id="page-68-1"></span>Korea

A 급 기기 ( 업무용 방송통신기기 ): 이 기기는 업무용 (A 급 ) 으로 전자파적합등록 을 한 기기이오니 판매자 또는 사용자는 이 점을 주의하시기 바라며 , 가정외의 지역 에서 사용하는 것을 목적으로 합니다 .

### English translation of above statement

Class A device (Broadcasting Communication Device for Office Use): This device obtained EMC registration for office use (Class A), and may be used in places other than home. Sellers and/or users need to take note of this.

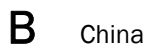

# <span id="page-69-0"></span>China

## <span id="page-70-1"></span>BSMI statement (Taiwan)

#### English translation of above statement

Warning: This is a class A product. In a domestic environment this product may cause radio interference in which case the user may be required to take adequate measures.

## <span id="page-70-2"></span><span id="page-70-0"></span>Regulatory compliance

[Table 10](#page-70-3) lists the Electromagnetic Compatibility (EMC), Immunity standards, and safety agency approvals for the FastIron family of switches.

<span id="page-70-3"></span>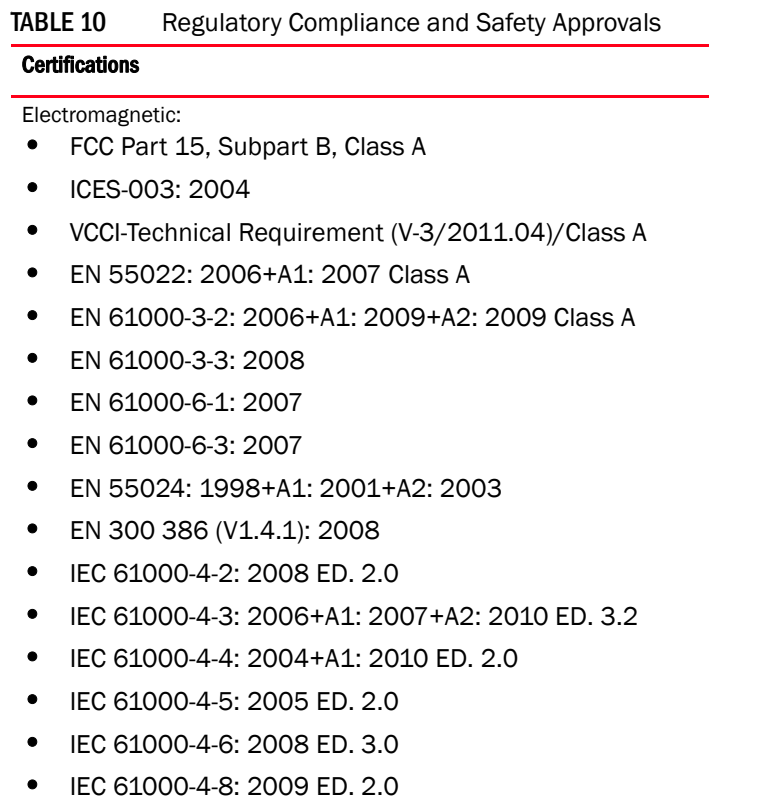

• IEC 61000-4-11: 2004 ED. 2.0

Environmental:

• RoHS-compliant (6 of 6); WEEE-compliant

## **B** Regulatory compliance
# Brocade ICX 6650 Cautions and Danger Notices C

# In this appendix

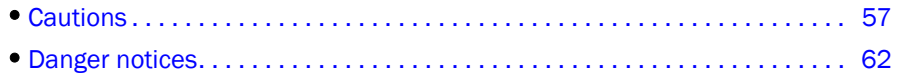

# <span id="page-72-0"></span>**Cautions**

A caution calls your attention to a possible hazard that can damage equipment.

"Vorsicht" weist auf die Gefahr einer möglichen Beschädigung des Gerätes in.

Une mise en garde attire votre attention sur un risque possible d'endommagement de l'équipement. Ci-dessous, vous trouverez les mises en garde utilisées dans ce manuel. Un mensaje de precaución le advierte sobre un posible peligro que pueda dañar el equipo. Las siguientes son precauciones utilizadas en este manual.

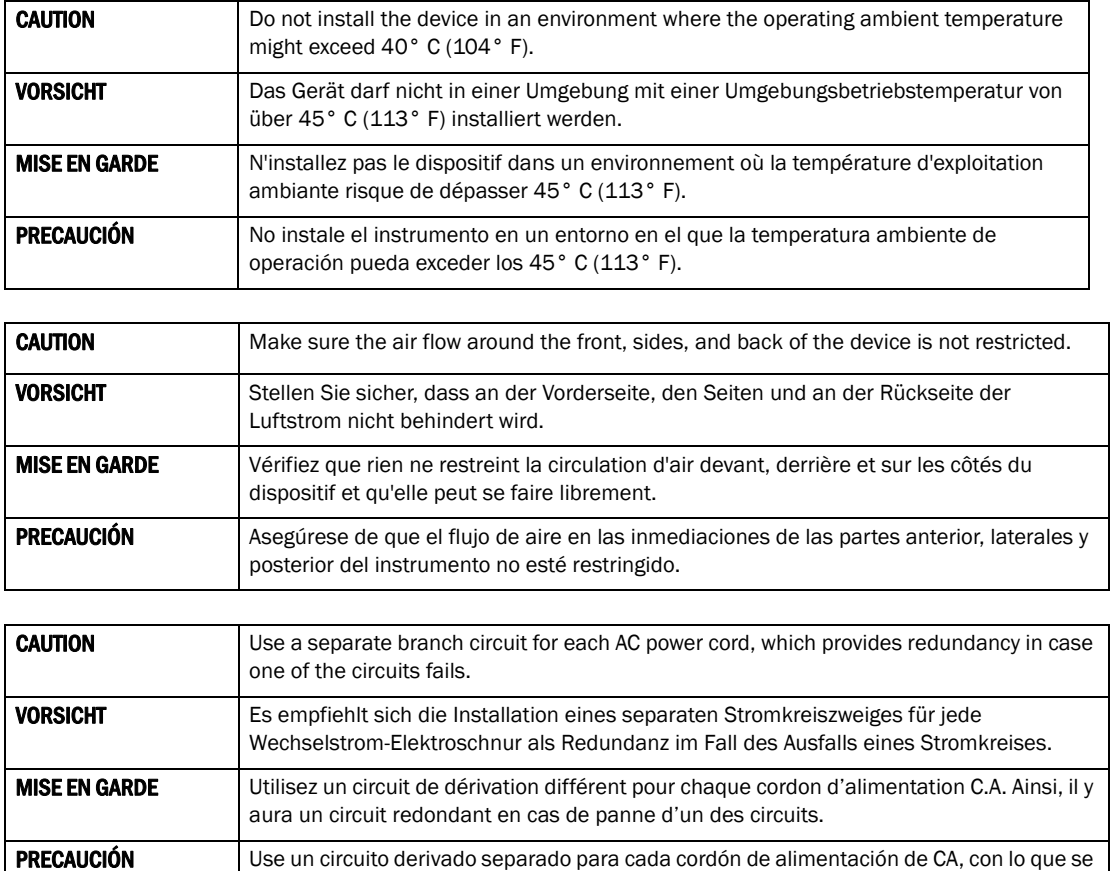

proporcionará redundancia en caso de que uno de los circuitos falle.

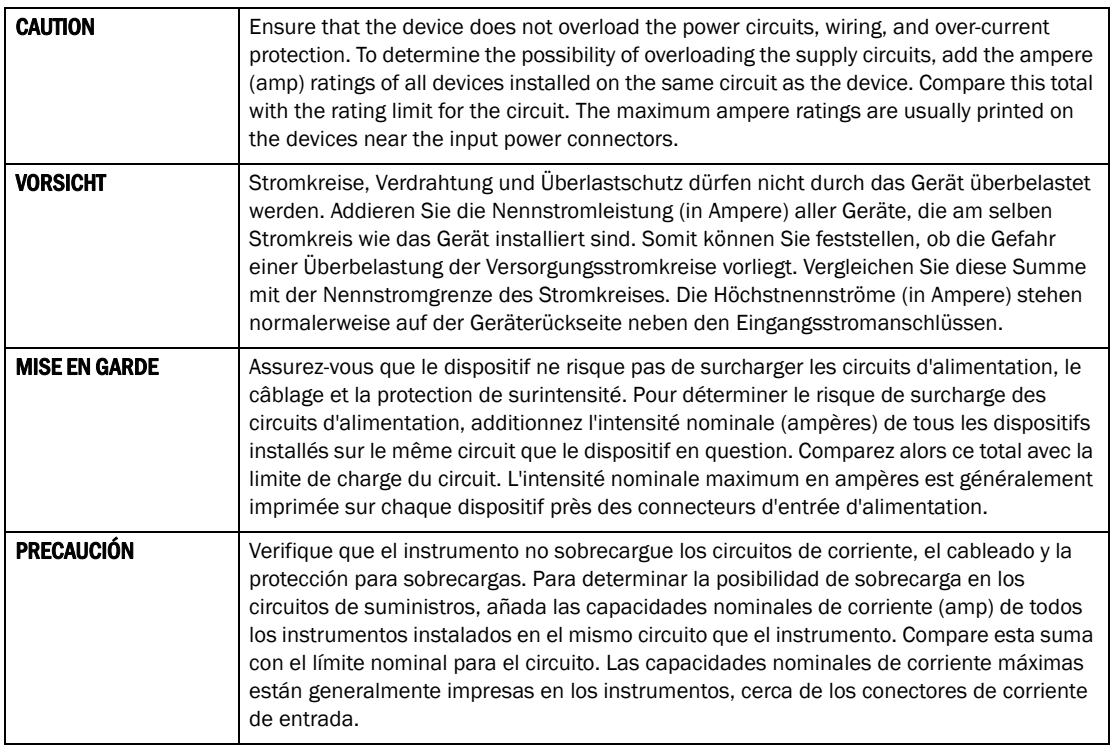

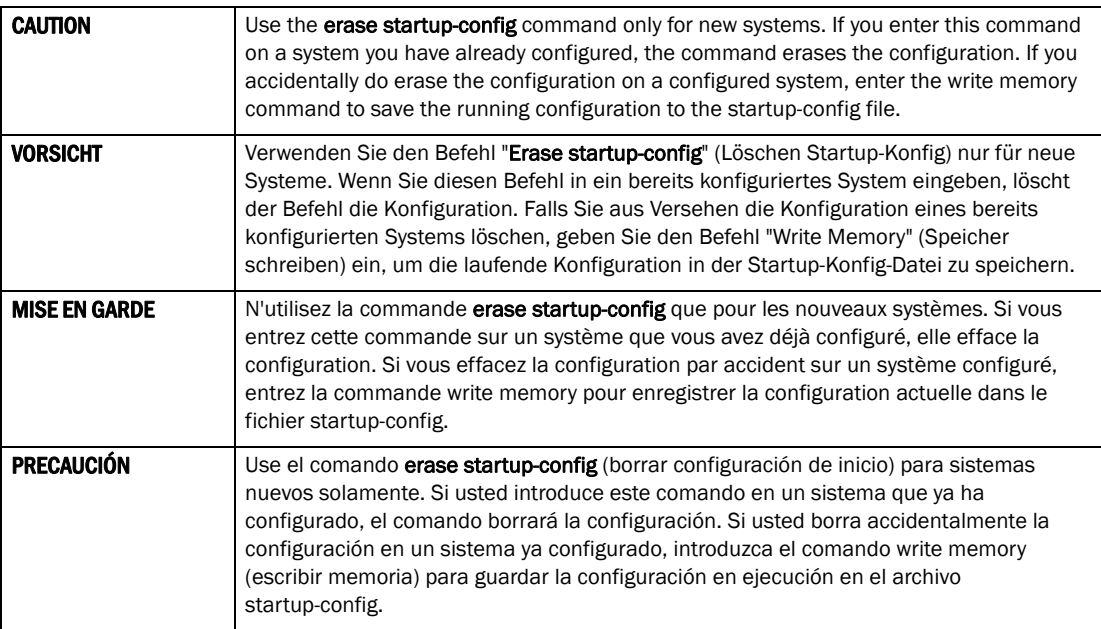

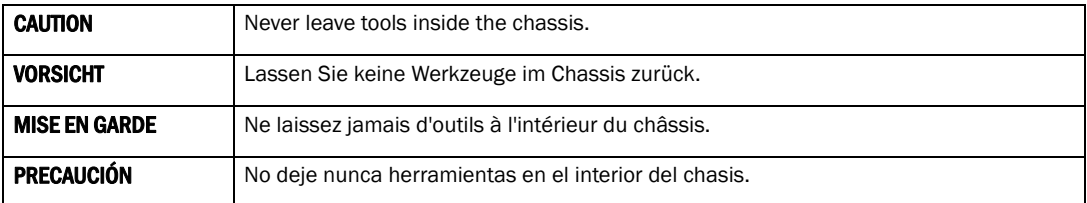

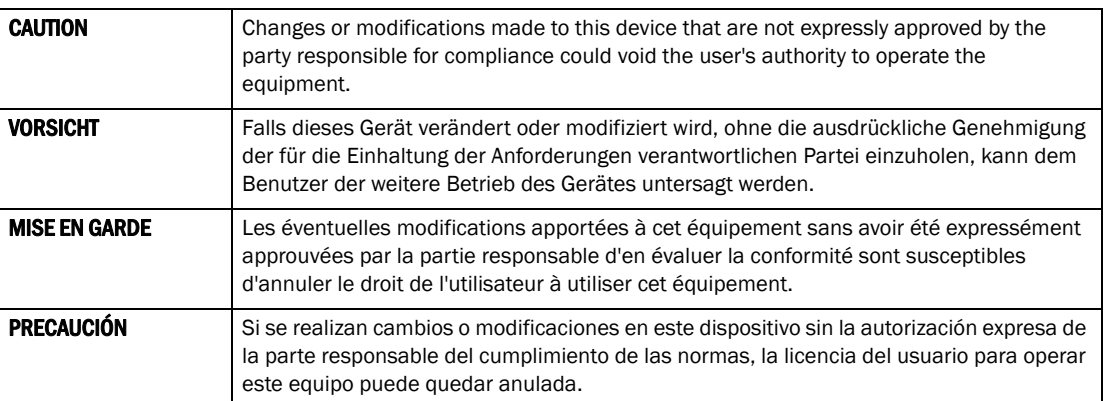

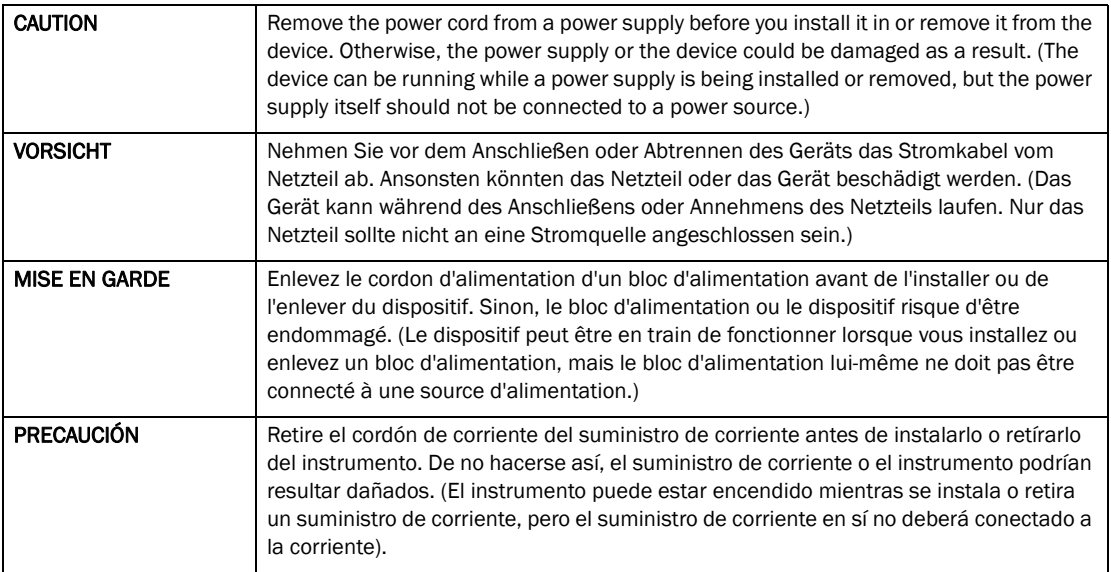

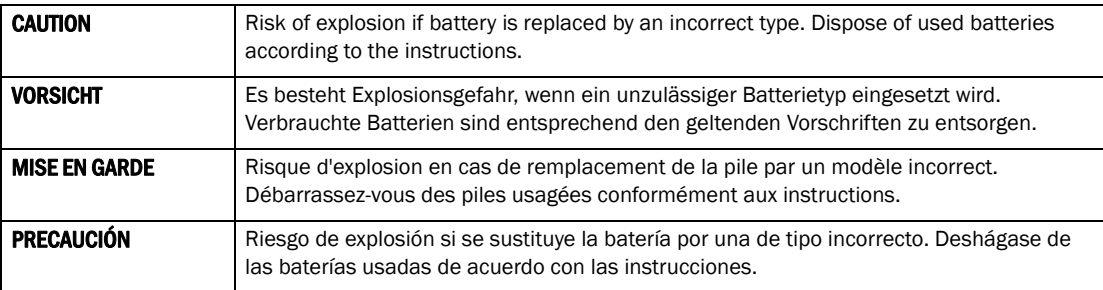

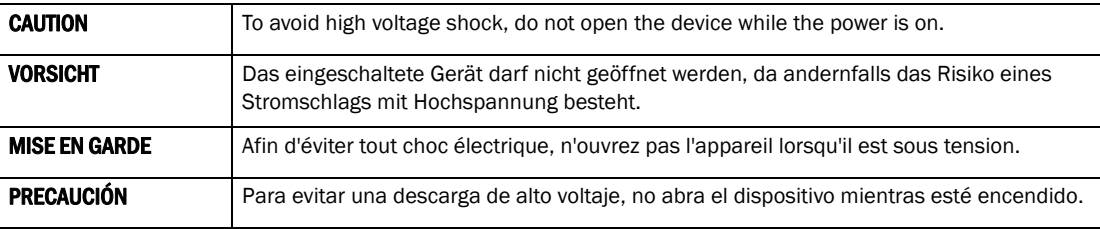

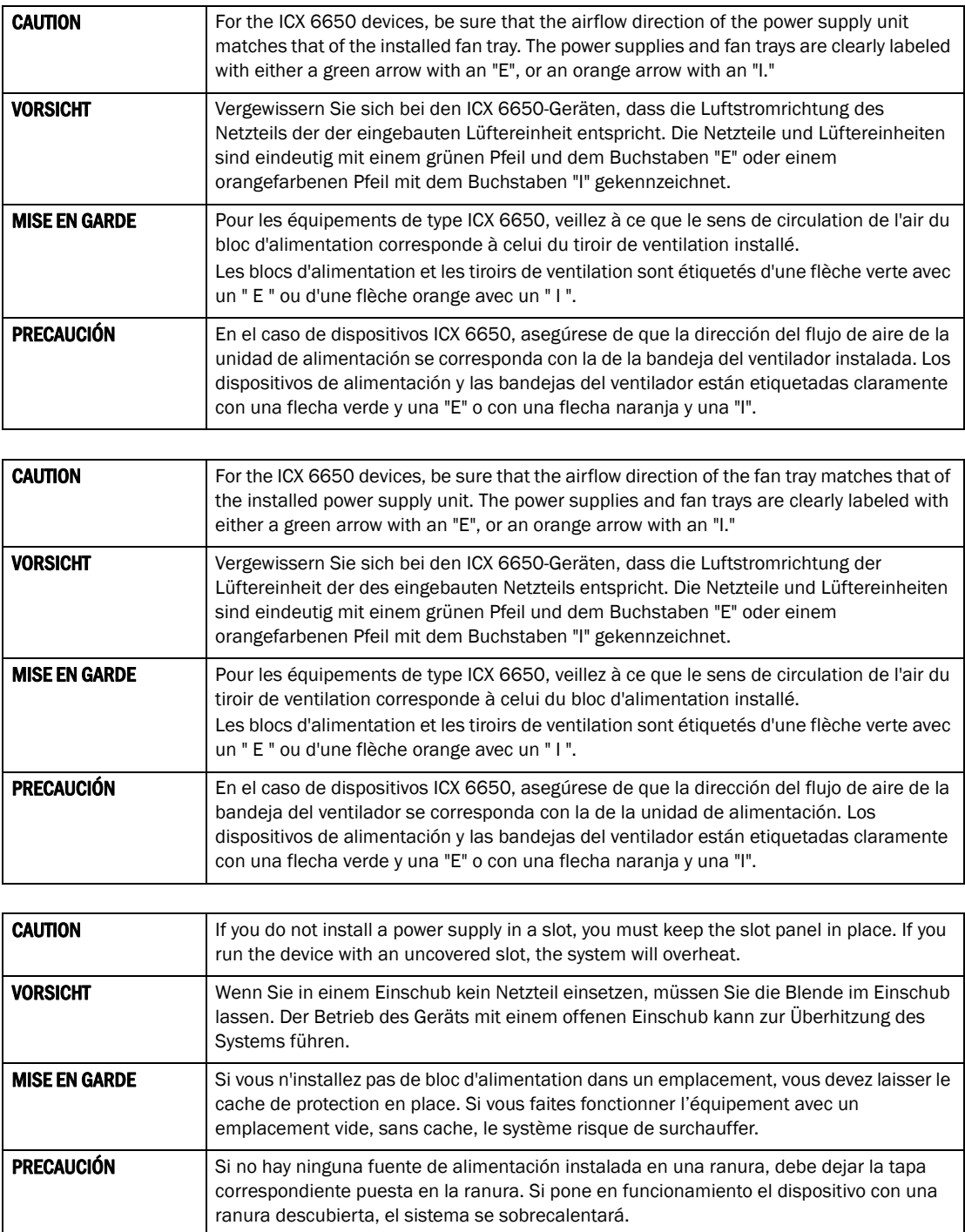

# <span id="page-77-0"></span>Danger notices

 $\mathsf{l}$ 

A danger notification calls your attention to a possible hazard that can cause injury or death. The following are the warnings used in this manual.

"Gefahr" weist auf eine mögliche Gefährdung hin, die zu Verletzungen oder Tod führen können. Sie finden die folgenden Warnhinweise in diesem Handbuch:

Un danger attire votre attention sur un risque possible de blessure ou de décès. Ci-dessous, vous trouverez les avertissements utilisés dans ce manuel.

Una señal de peligro le llama la atención sobre cualquier posible peligro que pueda ocasionar daños personales o la muerte. A continuación se dan las advertencias utilizadas en este manual.

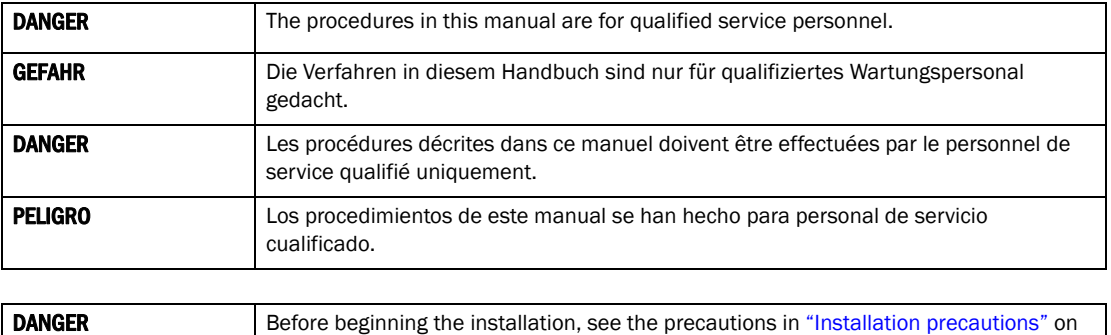

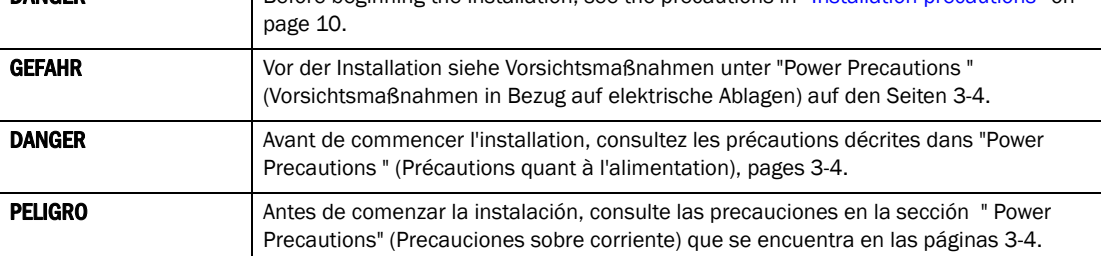

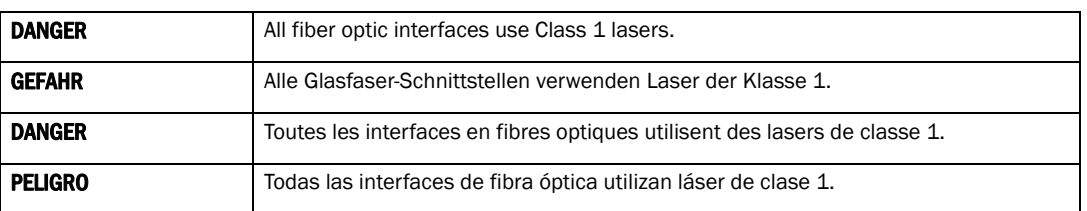

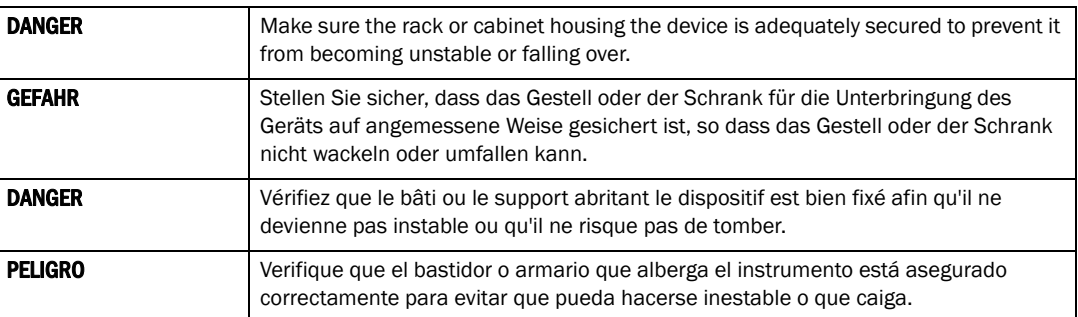

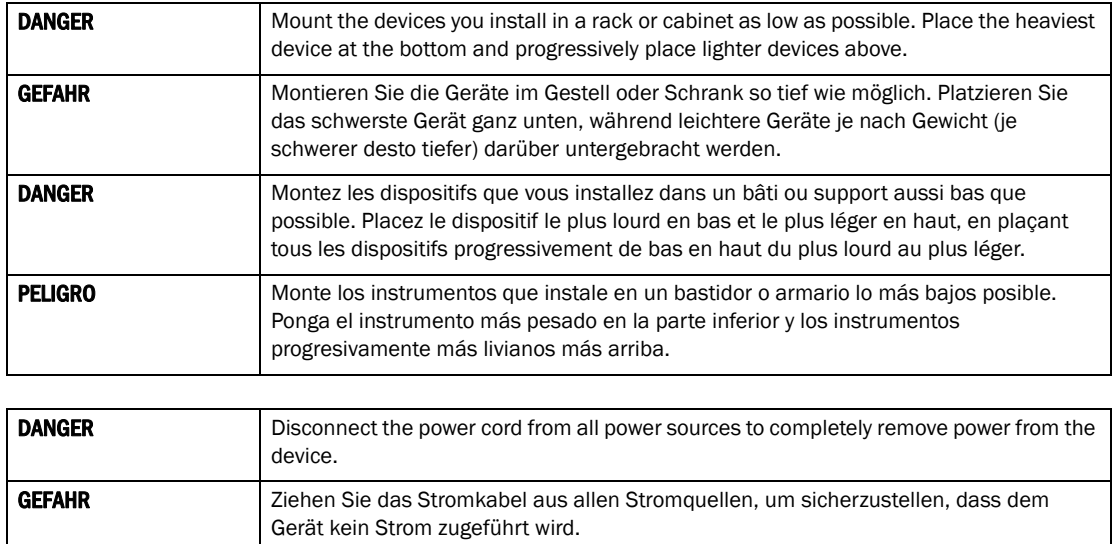

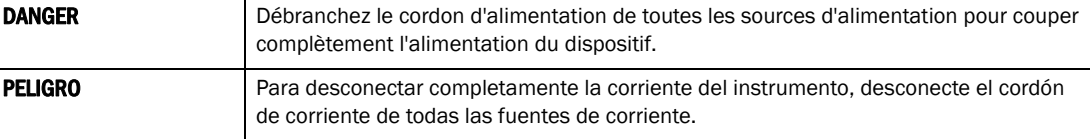

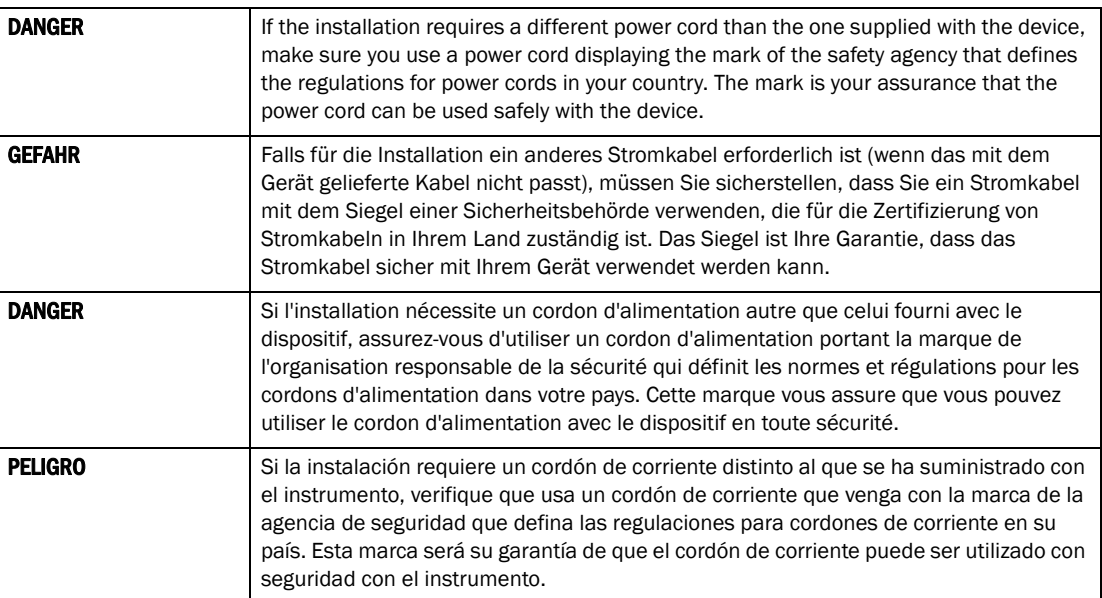

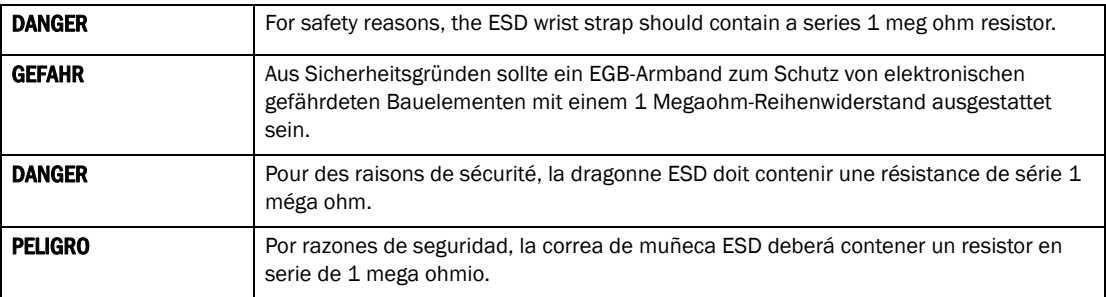

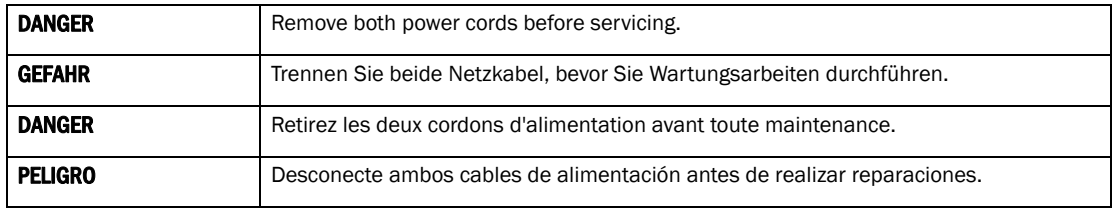

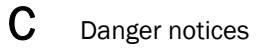

# **Index**

#### Numerics

1/10 GbE SFP+ port LEDs*, [32](#page-47-0)* 2-post rack mount installation*, [13](#page-28-0)* 40 GbE GSFP+ rear port LEDs on front panel*, [32](#page-47-1)* 4-post rack mount installation*, [14](#page-29-0)* 4x10 GbE GSFP+ rear port LEDs on front panel*, [33](#page-48-0)*

# A

Access levels*, [20](#page-35-0)* Address IP*, [22,](#page-37-0) [24](#page-39-0)* airflow symbols*, [41](#page-56-0)* Assigning IP address*, [22](#page-37-0), [24](#page-39-0)*

#### B

boot flash memory*, [50](#page-65-0)* breakout cables*, [6](#page-21-0)*

### C

cabinet considerations*, [9](#page-24-0)* cable management*, [9](#page-24-1)* CIDR*, [22](#page-37-0), [24](#page-39-0)* CLI access levels*, [20](#page-35-0)* attaching serial cable*, [17](#page-32-0)* CONFIG Level*, [20](#page-35-1)* Privileged EXEC level*, [20](#page-35-2)* securing access*, [20](#page-35-3)* User EXEC level*, [20](#page-35-4)* command show chassis*, [42](#page-57-0), [44](#page-59-0)* show environment power*, [42](#page-57-0)* compact flash memory*, [50](#page-65-0)* CONFIG Level*, [20](#page-35-1)* Connector console*, [17](#page-32-0)* module*, [26](#page-41-0)* Console attaching*, [17](#page-32-0)* cooling system*, [46](#page-61-0)*

#### D

device features*, [1](#page-16-0)* DIAG LED*, [32](#page-47-2)* diagnostic tests*, [33](#page-48-1)*

#### E

electrical considerations*, [8](#page-23-0)* Enable password assigning*, [20](#page-35-3)* environmental considerations*, [8](#page-23-1)* requirements*, [46](#page-61-1)*

#### F

fan assembly replacing*, [44](#page-59-1)* front panel LEDs*, [29](#page-44-0)*

#### G

general specifications*, [49](#page-64-0)*

# H

Hardware installation*, [7](#page-22-0)*

#### I

ICX 6650*, [2](#page-17-0)* breakout cables*, [6](#page-21-0)* device features*, [1](#page-16-0)* Ethernet port numbering*, [4](#page-19-0)* front view*, [2](#page-17-1)* installation tasks*, [10](#page-25-1)* installing in a rack or cabinet*, [12](#page-27-0)* media types*, [50](#page-65-1)* package contents*, [7](#page-22-1)* Ports-on-Demand licensing*, [3](#page-18-0)* powering on*, [17](#page-32-1)* slot numbering*, [4](#page-19-0)* temperature settings*, [35](#page-50-0)* Installation hardware*, [7](#page-22-0)* installation options*, [8](#page-23-2)* safety considerations*, [8](#page-23-2)* installation precautions*, [10](#page-25-2)* installing an SFP+*, [18](#page-33-0)* IP network mask*, [22](#page-37-1), [24](#page-39-1)* IP address assigning*, [22](#page-37-0), [24](#page-39-0)* CIDR notation*, [22,](#page-37-0) [24](#page-39-0)*

### L

Layer 2 software*, [22](#page-37-2)* Layer 3 software*, [23](#page-38-0)* LEDs activity*, [29](#page-44-1)* front panel*, [29](#page-44-0)* location*, [30](#page-45-0)* power supply indications*, [42](#page-57-1)* rear panel*, [31](#page-46-0)* location considerations*, [8](#page-23-3)*

#### M

main memory*, [50](#page-65-0)* maintenance*, [33](#page-48-2)* Management port status LED*, [32](#page-47-3)* media types*, [50](#page-65-1)* memory specifications*, [50](#page-65-2)* mini-USB RJ45 connector*, [50](#page-65-3)* Module connectors*, [26](#page-41-0)*

### N

Network connection*, [26](#page-41-0)* network connections troubleshooting*, [28](#page-43-0)* Network mask*, [22,](#page-37-1) [24](#page-39-1)*

# O

optics*, [5](#page-20-0)*

### P

package contents*, [7](#page-22-1)* Password assigning*, [20](#page-35-3)* passwords recovering*, [21](#page-36-0)* setting*, [21](#page-36-1)* PC attaching*, [17](#page-32-0)* physical dimensions*, [45](#page-60-0)* Pin assignments serial port*, [17](#page-32-0)* pinging an IP address*, [28](#page-43-1)* Ports-on-Demand licensing*, [3](#page-18-0)* Power Cord caution*, [12](#page-27-1)* power supplies specifications*, [49](#page-64-1)* powering on the system*, [17](#page-32-1)* Privileged EXEC level*, [20](#page-35-2)* PSU 1 and PSU2 LEDs*, [32](#page-47-4)*

# Q

QSFP+ (MTP 1 x 8 or 1 x 12) optical breakout cable*, [6](#page-21-1)* QSFP+ to 4 SFP+ (4 x 10 GbE) direct attach copper breakout cable*, [6](#page-21-2)*

# R

rear panel LEDs*, [31](#page-46-0)* rear view*, [2](#page-17-0)* removing MAC address*, [38](#page-53-0)* replacing the fan assembly*, [44](#page-59-1)* requirements environmental*, [46](#page-61-1)*

# S

**Security** assigning Enable password*, [20](#page-35-3)* Serial cable*, [17](#page-32-0)* SFP+ installation*, [18](#page-33-0)* show chassis command*, [42,](#page-57-0) [44](#page-59-0)* show environment power command*, [42](#page-57-0)* specifications general*, [49](#page-64-0)* memory*, [50](#page-65-2)* optics*, [5](#page-20-0)* power supplies*, [49](#page-64-1)* Syslog temperature*, [37](#page-52-0)* System unpacking*, [7](#page-22-0)*

### T

Temperature*, [11](#page-26-0)* displaying*, [36](#page-51-0)* sensor changing warning and shutdown levels*, [37](#page-52-1)* Syslog*, [37](#page-52-0)* temperature settings*, [35](#page-50-0)* tracing a route*, [28](#page-43-2)* Troubleshooting network connections*, [28](#page-43-0)*

# U

Unpacking a System*, [7](#page-22-0)* User EXEC level*, [20](#page-35-4)*

#### W

weight*, [45](#page-60-0)*

Free Manuals Download Website [http://myh66.com](http://myh66.com/) [http://usermanuals.us](http://usermanuals.us/) [http://www.somanuals.com](http://www.somanuals.com/) [http://www.4manuals.cc](http://www.4manuals.cc/) [http://www.manual-lib.com](http://www.manual-lib.com/) [http://www.404manual.com](http://www.404manual.com/) [http://www.luxmanual.com](http://www.luxmanual.com/) [http://aubethermostatmanual.com](http://aubethermostatmanual.com/) Golf course search by state [http://golfingnear.com](http://www.golfingnear.com/)

Email search by domain

[http://emailbydomain.com](http://emailbydomain.com/) Auto manuals search

[http://auto.somanuals.com](http://auto.somanuals.com/) TV manuals search

[http://tv.somanuals.com](http://tv.somanuals.com/)